Ghid de gestionare a computerului PC-uri comerciale

© Copyright 2007 Hewlett-Packard Development Company, L.P. Informaţiile conţinute în acest document pot fi modificate fără înştiinţare prealabilă.

Microsoft, Windows şi Windows Vista sunt fie mărci comerciale, fie mărci comerciale înregistrate ale Microsoft Corporation în Statele Unite şi/sau în alte ţări.

Intel şi vPro sunt mărci comerciale ale Intel Corporation din S.U.A. și din alte tări.

Singurele garanţii pentru produsele şi serviciile HP sunt cele stabilite expres prin certificatele de garanţie care însoţesc aceste produse şi servicii. Nimic din acest document nu trebuie interpretat ca o garanţie suplimentară. HP nu este răspunzător pentru nici o eroare sau omisiune tehnică sau editorială din acest document.

Acest document conţine informaţii patentate care sunt protejate prin drepturile de autor. Nici o parte din acest document nu se poate fotocopia, reproduce sau traduce în altă limbă fără obţinerea în prealabil a acordului scris al Hewlett-Packard Company.

Ghid de gestionare a computerului

PC-uri comerciale

Prima ediţie (iulie 2007)

Cod document: 451272-271

#### **Despre acest manual**

Acest ghid furnizează definiţii şi instrucţiuni pentru utilizarea caracteristicilor de securitate şi de gestionare care sunt instalate în prealabil pe unele modele.

- **AVERTISMENT!** Textul evidenţiat în această manieră indică faptul că nerespectarea instrucţiunilor poate avea ca rezultat rănirea fizică sau pierderea vieţii.
- **ATENŢIE:** Textul evidenţiat în această manieră indică faptul că nerespectarea instrucţiunilor poate avea ca rezultat deteriorarea echipamentului sau pierderea de informaţii.
- **E**<sup>\*</sup> NOTĂ: Textul evidențiat în această manieră furnizează informații suplimentare importante.

## **Cuprins**

#### **1 Prezentare generală [a modurilor de gestionare a computerului](#page-6-0)**

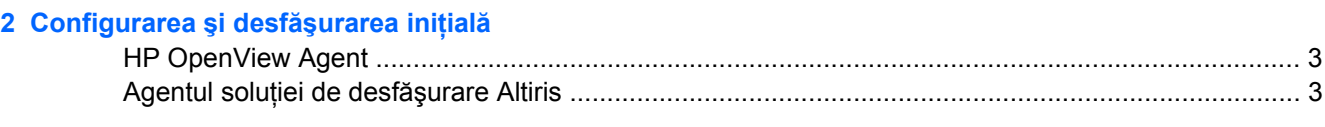

#### **[3 Remote System Installation \(Instalarea de la distan](#page-9-0)ţă a sistemului)**

#### **4 Actualizarea ş[i gestionarea software-ului](#page-10-0)**

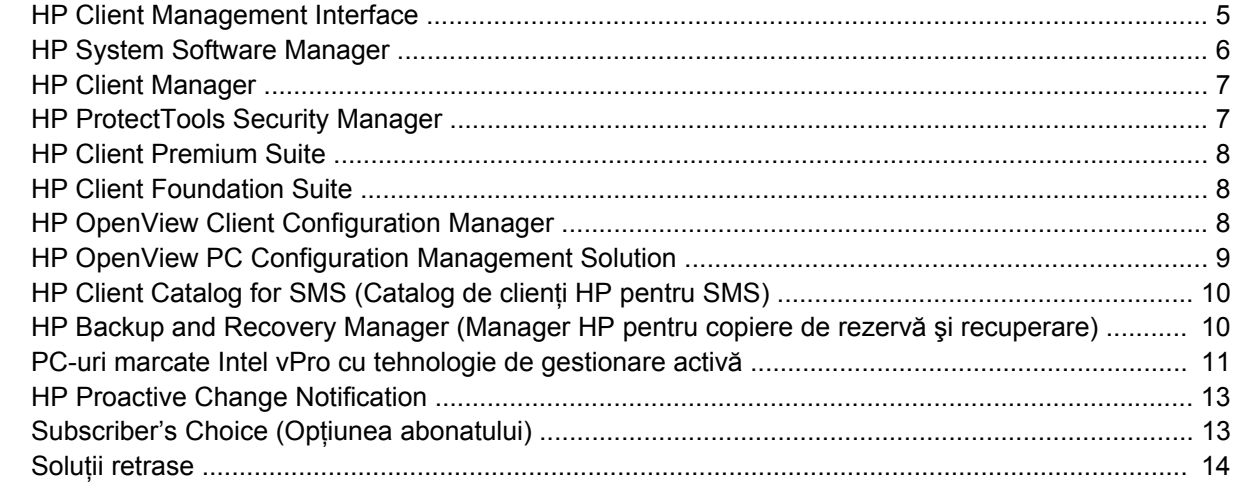

#### **[5 Memorie flash ROM](#page-20-0)**

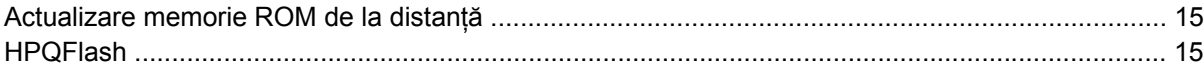

#### **[6 Boot Block Emergency Recovery Mode \(Mod de recuperare de urgen](#page-21-0)ţă a blocului de încărcare)**

#### **[7 Multiplicarea instal](#page-22-0)ării**

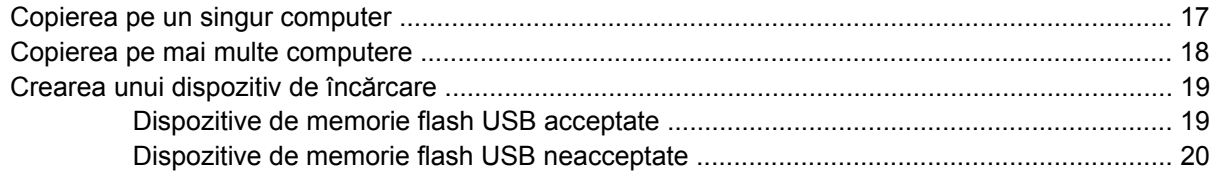

#### **[8 Buton de alimentare cu dou](#page-27-0)ă stări**

**9 Asistenţă [pe site-ul Web HP](#page-28-0)**

#### **[10 Standarde în domeniu](#page-29-0)**

#### **11 Urmărirea ş[i securitatea activelor](#page-30-0)**

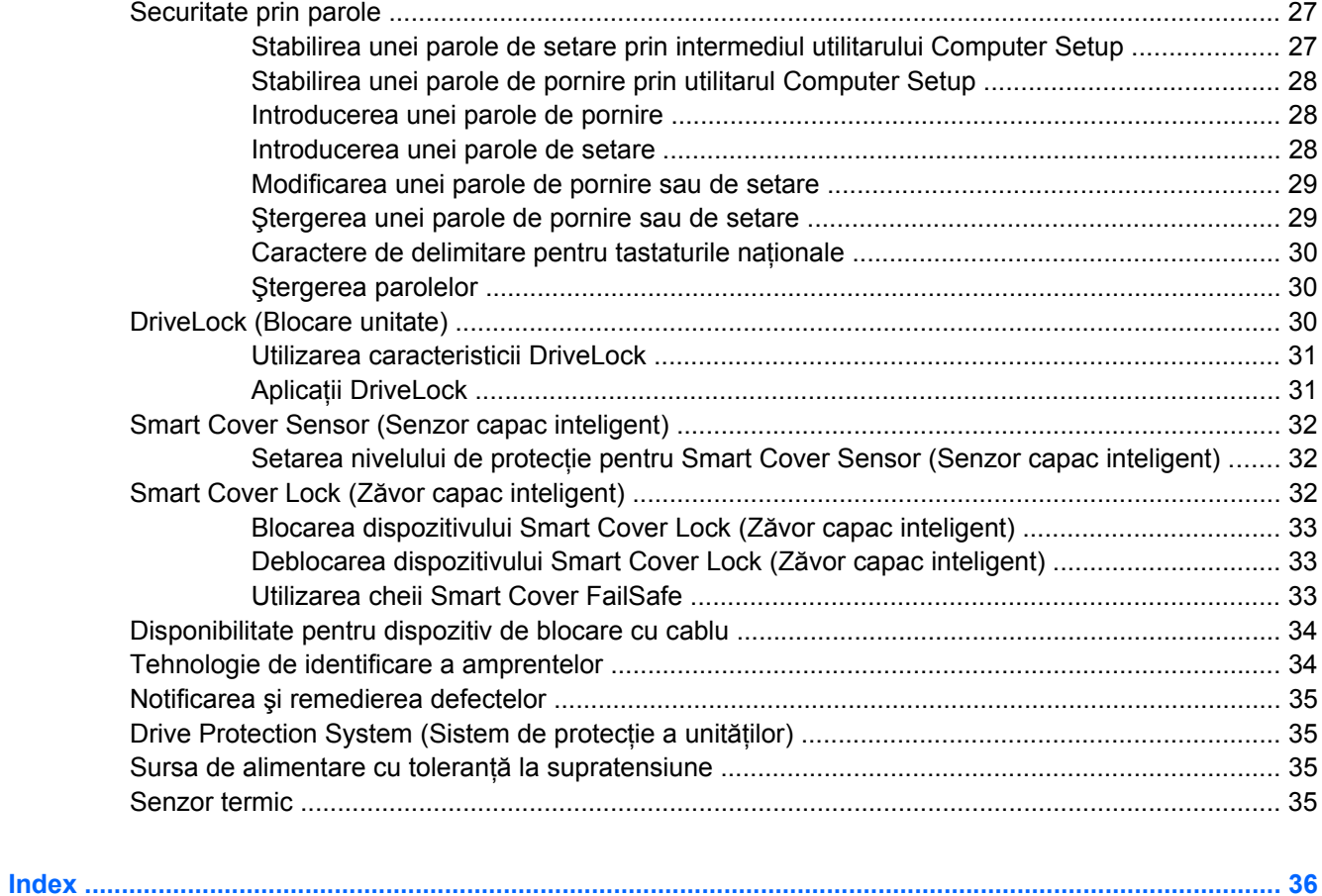

## <span id="page-6-0"></span>**1 Prezentare generală a modurilor de gestionare a computerului**

HP Client Management Solutions (Solutii HP de gestionare a sistemelor client) furnizează solutii bazate pe standarde pentru gestionarea și controlul computerelor de birou, statiilor de lucru și PC-urilor portabile într-un mediu de retea. HP a introdus în 1995 caracteristica de gestionare a computerelor de birou, odată cu realizarea primelor computere personale de birou cu gestionare completă. HP este un deţinător de patent pentru tehnologia de gestionare. De atunci, HP a condus o importantă iniţiativă în întreaga industrie pentru a dezvolta standardele şi infrastructura necesare pentru a desfăşura, a configura și a gestiona computere de birou, stații de lucru și PC-uri portabile. HP își dezvoltă propriul software de gestionare și colaborează îndeaproape cu cei mai importanți furnizori în domeniu de soluții software de gestionare, pentru a asigura compatibilitatea dintre soluțiile HP de gestionare a sistemelor client și produsele acestora. Solutiile HP de gestionare a sistemelor client reprezintă un aspect important al preocupărilor noastre extinse de a vă furniza soluții care să vă ajute să reduceți costul total de proprietate și costurile de întreținere ale PC-urilor, pe întreaga lor durată de viață.

Posibilitățile și caracteristicile esențiale ale gestionării computerelor de birou sunt:

- Configurarea și desfășurarea inițială
- Remote system installation (Instalarea de la distanță a sistemului)
- Actualizarea și gestionarea software-ului
- Actualizarea memoriei ROM
- Configurarea opțiunilor pentru hardware
- Urmărirea și securitatea activelor
- Notificarea și remedierea defectelor

**EX NOTA**: Suportul tehnic pentru anumite caracteristici descrise în acest ghid poate să difere în functie de model sau de versiunea de software.

# <span id="page-7-0"></span>**2 Configurarea şi desfăşurarea iniţială**

Computerul este livrat cu o imagine a software-ului de sistem instalată în prealabil. După un proces scurt de "despachetare" a software-ului, computerul este gata de utilizare.

Dacă preferați, imaginea software instalată în prealabil poate să fie înlocuită cu un set particularizat de software de sistem și de aplicații. Există câteva metode pentru desfășurarea unei imagini software particularizate. Acestea includ:

- Instalarea de aplicații software suplimentare după despachetarea imaginii software instalate în prealabil.
- Utilizarea instrumentelor de desfășurare a software-ului, precum HP OpenView Client Configuration Manager (nu este disponibil în prezent pentru Windows Vista), HP OpenView PC Configuration Management Solution (bazat pe tehnologia Radia) (nu este disponibil în prezent pentru Windows Vista) sau Altiris Deployment Solution, pentru a înlocui software-ul preinstalat cu o imagine software particularizată.
- Utilizarea unui proces de clonare a discului pentru a copia conținutul unei unități de disc pe alta.

Cea mai bună metodă de desfăşurare depinde de mediul şi procesele IT de care dispuneţi. Secţiunea PC Deployment (Desfășurare PC) a site-ului Web HP Lifecycle Service [\(http://h20219.www2.hp.com/](http://h20219.www2.hp.com/services/cache/80906-0-0-225-121.html) [services/cache/80906-0-0-225-121.html](http://h20219.www2.hp.com/services/cache/80906-0-0-225-121.html)) oferă informații care vă ajută să alegeți cea mai bună metodă de desfăşurare.

CD-ul *Restore Plus!*, configurarea pe baza memoriei ROM şi hardware-ul ACPI oferă asistenţă suplimentară pentru recuperarea software-ului de sistem, gestionarea și depanarea configurației și pentru gestionarea energiei.

**E**<br> **EXECUTE:** Consultati sectiunea [HP Backup and Recovery Manager \(Manager HP pentru copiere de](#page-15-0) rezervă ș[i recuperare\), la pagina 10](#page-15-0) pentru informații despre crearea CD-ului *Restore Plus!*.

### <span id="page-8-0"></span>**HP OpenView Agent**

**FY NOTĂ:** HP OpenView Agent nu este disponibil în prezent pentru Windows Vista.

Pe computer este încărcat în prealabil agentul de gestionare utilizat de ambele soluții, și anume HP OpenView Client Configuration Manager şi HP OpenView PC Configuration Management Solution. Când este instalat, el activează comunicarea cu consola de gestionare HP OpenView.

Pentru a instala agentul HP OpenView:

- **1.** Faceţi clic pe **Start**.
- **2.** Faceţi clic pe **All Programs** (Toate programele).
- **3.** Faceţi clic pe **HP Manageability** (Maniabilitate HP).
- **4.** Faceţi clic pe **Radia Management Agent Readme** (Fişier Readme pentru agentul de gestionare Radia):
- **5.** Cititi și urmați instrucțiunile cuprinse în fișierul Readme pentru a instala agentul HP OpenView.

Agentul HP OpenView este o componentă esenţială de infrastructură pentru activarea tuturor caracteristicilor solutiei HP OpenView PC Configuration Management (Gestionare a configuratiei PCului cu HP OpenView). Pentru a afla mai multe despre alte componente de infrastructură necesare pentru implementarea soluției HP OpenView PC Configuration Management, vizitați <http://h20229.www2.hp.com/solutions/ascm/index.html>.

### **Agentul soluţiei de desfăşurare Altiris**

Acest program este încărcat în prealabil pe computer. Când este instalat, el activează comunicarea cu consola administratorului soluţiei de desfăşurare.

Pentru a instala agentul soluției de desfășurare Altiris:

- **1.** Faceţi clic pe **Start**.
- **2.** Faceţi clic pe **All Programs** (Toate programele).
- **3.** Pentru Windows Vista, faceţi clic pe **Install Altiris DAgent** (Instalare Altiris DAgent).

Pentru Windows XP, faceţi clic pe **Install Altiris AClient** (Instalare Altiris AClient).

**4.** Pentru a instala și a configura clientul Altiris, urmați instrucțiunile de pe ecran.

Agentul soluţiei de desfăşurare Altiris este o componentă esenţială de infrastructură pentru a activa HP Client Foundation Suite şi Client Premium Suite. Pentru a afla mai multe despre alte componente de infrastructură necesare pentru a implementa HP Client Foundation Suite și Client Premium Suite, vizitati [http://www.hp.com/go/easydeploy.](http://www.hp.com/go/easydeploy)

## <span id="page-9-0"></span>**3 Remote System Installation (Instalarea de la distanţă a sistemului)**

Remote System Installation (Instalarea de la distanță a sistemului) vă permite porniti și să configurați sistemul prin utilizarea software-ului și informatiilor de configurare amplasate pe un server de retea, prin initializarea mediului de executie dinaintea încărcării sistemului (PXE - Preboot Execution Environment). Caracteristica Remote System Installation (Instalare de la distanţă a sistemului) este de obicei utilizată ca instrument de instalare și configurare a sistemului și se poate utiliza pentru următoarele activități:

- Formatarea unei unități de disc
- Desfășurarea unei imagini software pe unul sau mai multe PC-uri noi
- Actualizarea de la distantă a componentei BIOS a sistemului din memoria flash ROM [\(Actualizare](#page-20-0) [memorie ROM de la distan](#page-20-0)ță, la pagina 15)
- Configurarea setărilor componentei BIOS a sistemului

Pentru a initia Remote System Installation (Instalarea de la distantă a sistemului), apăsati F12 când apare mesajul **F12 = Network Service Boot** (Încărcare sistem prin servicii de reţea) în colţul din dreapta jos al ecranului cu sigla HP, în timpul încărcării sistemului în computer. Urmați instrucțiunile de pe ecran pentru a continua procesul. Ordinea implicită de încărcare a sistemului este o setare a configurației BIOS care se poate modifica pentru a încerca întotdeauna să încarce mediul PXE.

# <span id="page-10-0"></span>**4 Actualizarea şi gestionarea softwareului**

HP furnizează câteva instrumente pentru gestionarea şi actualizarea software-ului de pe computere de birou, statii de lucru și computere portabile:

- **HP Client Management Interface**
- **HP System Software Manager**
- **HP Client Manager**
- **HP ProtectTools Security Manager**
- **HP Client Premium Suite**
- **HP Client Foundation Suite**
- HP OpenView Client Configuration Manager (nu este disponibil în prezent pentru Windows Vista)
- HP OpenView PC Configuration Management Solution (nu este disponibil în prezent pentru Windows Vista)
- HP Client Catalog for SMS (Catalog clienți HP pentru SMS)
- HP Backup and Recovery Manager (Manager HP pentru copiere de rezervă şi recuperare)
- PC-uri marcate Intel vPro cu tehnologie de gestionare activă
- **HP Proactive Change Notification**
- **HP Subscriber's Choice**

### **HP Client Management Interface**

Indiferent de instrumentele de gestionare a sistemelor pe care le utilizează departamentul dvs. IT, gestionarea activelor hardware și software este importantă pentru a mentine costurile IT scăzute și performanţele ridicate ale activităţii. Administratorul IT poate să acceseze interfaţa pentru gestionarea sistemelor client prin scrierea unor scripturi simple şi integrarea acelor scripturi în soluţia de gestionare aleasă.

Cu HP CMI (Client Management Interface – Interfaţă pentru gestionarea sistemelor client), noile computere profesionale HP se vor integra cu uşurinţă în mediul IT gestionat. HP CMI furnizează o interfată care simplifică integrarea computerelor profesionale HP cu instrumentele populare de gestionare a sistemelor din domeniu (inclusiv Microsoft Systems Management Server, IBM Tivoli Software și HP OpenView Operations) și cu aplicațile de gestionare dezvoltate prin efort propriu. Utilizând HP CMI, instrumentele și aplicațiile de gestionare a sistemelor pot să solicite un inventar amănunțit al sistemelor client, să primească informații despre starea de sănătate și să gestioneze setările BIOS ale sistemelor, comunicând direct cu computerul client, reducând astfel necesitatea realizării integrării printr-un agent sau software de conectare.

<span id="page-11-0"></span>HP CMI se bazează pe standarde în domeniu care includ MS WMI (Microsoft Windows Management Interface – Interfaţă de gestionare Microsoft Windows), WBEM (Web-Based Enterprise Management – Management de întreprindere bazat pe Web), SMBIOS (System Management BIOS – BIOS cu gestionare a sistemului) şi ACPI (Advanced Configuration and Power Interface – Interfaţă complexă pentru configurare şi alimentare). HP CMI este o tehnologie de bază utilizată în soluţiile HP de gestionare a sistemelor client. Prin HP CMI, HP vă oferă flexibilitate în alegerea modului în care gestionati computerele client HP.

HP CMI, utilizată împreună cu un software de gestionare a sistemului, are următoarele posibilități:

- Solicită informații amănunțite despre inventarul sistemelor client Obțineți informații detaliate despre procesoare, unități de disc, memorie, BIOS, drivere, inclusiv informații despre senzori (viteza ventilatorului, tensiunea şi temperatura).
- Primeste informații despre starea de sănătate Vă abonați la o gamă largă de avertizări referitoare la hardware-ul sistemelor client (precum depăşirea temperaturii, blocarea ventilatorului sau modificarea configurației hardware), care pot fi trimise către consola de gestionare a sistemului, către o aplicatie sau către un computer client local. Avertizările se trimit în timp real, atunci când sunt declanşate de evenimentele hardware.
- Gestionează setările BIOS ale sistemelor Efectuati de la distantă funcții F10, inclusiv setarea și schimbarea parolelor de BIOS sau a ordinii de încărcare a computerului, de la consola de gestionare a sistemului, la unul sau la toate sistemele client, fără să fie necesar să vizitați fiecare aparat.

Pentru informatii suplimentare despre HP CMI, vizitati [http://www.hp.com/go/hpcmi/.](http://www.hp.com/go/hpcmi/)

### **HP System Software Manager**

HP System Software Manager (SSM) este un utilitar gratuit care automatizează desfăşurarea la distanţă a driverelor de dispozitive şi a actualizărilor de BIOS pentru PC-urile comerciale legate în reţea. Când SSM se execută, determină (fără interventia utilizatorului) nivelurile de revizuire ale driverelor și ale BIOS-ului instalate pe fiecare sistem client din retea și compară acest inventar cu pachetele SoftPaq de software de sistem care au fost testate și stocate într-un depozit central de fișiere. SSM actualizează apoi automat toate revizuirile mai vechi ale software-ului de sistem de pe PC-urile din retea la cele mai recente niveluri disponibile în depozitul de fişiere. Deoarece SSM permite distribuirea de actualizări de pachete SoftPaq numai către modelele corecte de sisteme client, administratorii pot să utilizeze cu încredere şi eficienţă SSM pentru a menţine software-ul de sistem actualizat.

System Software Manager se integrează cu instrumentele de distribuire a software-ului la nivel de întreprindere precum HP OpenView PC Configuration Management Solution (nu este disponibil în prezent pentru Windows Vista), Altiris HP Client Manager şi Microsoft Systems Management Server (SMS). Utilizând SSM, aveţi posibilitatea să distribuiţi actualizări create de client sau de alţi furnizori, care au fost împachetate în format SSM.

SSM se poate descărca gratuit, vizitând<http://www.hp.com/go/ssm>.

**E**<sup>t</sup> **NOTĂ**: SSM nu acceptă în prezent actualizarea ROM de la distanță pe sistemele la care este activat Windows Vista BitLocker şi care utilizează măsurători TPM pentru a proteja cheile BitLocker, deoarece prin actualizarea BIOS-ului s-ar invalida semnătura de încredere pe care a creat-o BitLocker pentru platformă. Dezactivați BitLocker prin politica de grup pentru a actualiza BIOS-ul sistemului.

Puteți să activați suportul BitLocker fără măsurători TPM ale BIOS-ului pentru a evita invalidarea cheilor BitLocker. HP recomandă să păstrati o copie sigură a elementelor de acreditare BitLocker pentru situații în care este necesară o recuperare urgentă.

### <span id="page-12-0"></span>**HP Client Manager**

HP Client Manager, dezvoltat împreună cu Altiris, este disponibil gratuit pentru toate modelele de computere de birou, computere portabile și statii de lucru acceptate de HP. SSM este integrat în HP Client Manager şi permite urmărirea, monitorizarea şi gestionarea în mod centralizat a aspectelor hardware ale sistemelor client HP.

Utilizati HP Client Manager pentru:

- Obtinerea de informatii valoroase despre hardware, precum CPU, memorie, video și setări de securitate
- Monitorizarea stării de sănătate a sistemului pentru a rezolva problemele înainte să apară
- Obtinerea și instalarea automată a actualizărilor de drivere și BIOS, fără vizitarea fiecărui PC
- Configurarea de la distanță a setărilor BIOS și de securitate
- Automatizarea proceselor pentru rezolvarea mai rapidă a problemelor hardware

Integrarea strânsă cu instrumentele HP Instant Support reduce timpul de depanare hardware.

- Diagnosticarea executați de la distanță și vizualizați rapoarte despre modelele HP de computere de birou, portabile sau staţii de lucru
- Scanarea stării de sănătate a sistemului căutați probleme hardware cunoscute în baza instalată de sisteme client HP
- Chat activ vă conectați la asistența pentru clienți HP pentru a rezolva problemele
- Baza de cunoștințe HP legătură către informații oferite de experți
- Proces automat de colectare şi livrare de pachete SoftPaq, pentru o rezolvare rapidă a problemelor hardware
- Identificarea, inventarierea și inițializarea sistemelor cu ajutorul cipului de securitate încorporat HP **ProtectTools**
- Posibilitatea de a afisa local, pe sistemul client, avertizări despre starea de sănătate
- Raportarea informațiilor de inventariere de bază pentru sistemele client non-HP
- Instalarea și configurarea cipului de securitate TPM
- Programarea centralizată a copierii de rezervă și recuperării aplicațiilor client
- Suport suplimentar pentru gestionare Intel AMT

Pentru informatii suplimentare despre HP Client Manager, vizitati [http://www.hp.com/go/](http://www.hp.com/go/clientmanager) [clientmanager.](http://www.hp.com/go/clientmanager)

### **HP ProtectTools Security Manager**

Software-ul ProtectTools Security Manager furnizează caracteristici de securitate care vă ajută să vă protejaţi împotriva accesului neautorizat la computer, la reţele şi la datele critice. Funcţionalitatea de securitate îmbunătățită este furnizată de următoarele module:

- Smart Card Security for ProtectTools (Securitate cu card inteligent pentru ProtectTools)
- Embedded Security for ProtectTools (Securitate încorporată pentru ProtectTools
- <span id="page-13-0"></span>BIOS Configuration for ProtectTools (Configurare BIOS pentru ProtectTools)
- Credential Manager for ProtectTools (Manager acreditări pentru ProtectTools)

Modulele disponibile pentru computerul dvs. pot fi diferite, în functie de model. De exemplu, pentru Embedded Security for ProtectTools este necesar să fie instalat pe computer cipul de securitate încorporat TPM (Trusted Platform Module – Modul platformă de încredere) (numai la anumite modele), iar pentru Smart Card Security for ProtectTools este necesar un cititor optional de cartele inteligente.

Modulele ProtectTools pot fi preinstalate, încărcate în prealabil sau disponibile pentru achizitionare de la site-ul Web HP. Pentru informatii suplimentare, vizitati <http://www.hp.com/products/security>.

### **HP Client Premium Suite**

Software-ul HP CPS (Client Premium Suite) este proiectat pentru organizaţii care doresc gestionarea completă hardware şi software a sistemelor client pe toată durata de viaţă, de la o singură consolă de gestionare bazată pe Web. Acesta combină următoarele aplicații:

- **HP Client Manager**
- HP Systems Insight Manager Connector (Conector pentru managerul inteligent al sistemelor HP)
- HP OpenView Connector (nu este disponibil în prezent pentru Windows Vista)
- Altiris Client Manager Suite (Serie Altiris de aplicatii manager pentru sisteme client) Nivel 1
- Altiris Connector Solution (Soluție de conectare Altiris)
- Altiris Local Recovery Pro (Recuperare locală Altiris)
- Altiris AuditExpress

Pentru informatii suplimentare despre HP Client Premium Suite, vizitati [http://www.hp.com/go/](http://www.hp.com/go/easydeploy) [easydeploy.](http://www.hp.com/go/easydeploy)

### **HP Client Foundation Suite**

Software-ul HP CFS (Client Foundation Suite) este proiectat pentru organizaţii care doresc funcționalitatea de gestionare a aspectelor esențiale legate de sistemele client. Combină următoarele aplicatii:

- **HP Client Manager**
- HP Systems Insight Manager Connector (Conector pentru managerul inteligent al sistemelor HP)
- Altiris Migration Suite (Serie migrare Altiris)
- Altiris Local Recovery Pro (Recuperare locală Altiris)

Pentru informații suplimentare despre HP Client Foundation Suite, vizitați [http://www.hp.com/go/](http://www.hp.com/go/easydeploy) [easydeploy.](http://www.hp.com/go/easydeploy)

### **HP OpenView Client Configuration Manager**

**E NOTÅ**: HP OpenView Client Configuration Manager nu este disponibil în prezent pentru Windows Vista.

<span id="page-14-0"></span>HP OpenView Client Configuration Manager este o solutie de gestionare a hardware-ului și softwareului pentru medii Windows XP şi HP Thin Client, este simplu de utilizat şi rapid de desfăşurat şi asigură o bază puternică pentru cerintele viitoare. Este oferită în două ediții:

- Editia Basic este un produs gratuit pentru gestionarea computerelor de birou, portabile și statiilor de lucru HP, asigurând inventarul de hardware și software, comanda de la distantă, monitorizarea alertelor HP, actualizări pentru BIOS şi pentru drivere HP, integrarea cu HP Protect Tools şi suport suplimentar pentru Intel AMT. De asemenea, ediţia de bază acceptă desfăşurarea şi gestionarea sistemelor HP Thin Client.
- Editia Premium, disponibilă pentru cumpărare, include întreaga functionalitate asigurată de editia de bază și are în plus: desfășurare și migrare pentru sisteme Windows, posibilități de gestionare a corectiilor, distributie de software și măsurare a utilizării software-ului.

HP Client Configuration Manager asigură o cale de migrare la HP OpenView PC Configuration Management Solution (bazată pe tehnologia Radia) pentru gestionarea automatizată a mediilor IT mari, eterogene şi în continuă schimbare.

Pentru informatii suplimentare despre HP OpenView Client Configuration Manager, vizitati [http://www.managementsoftware.hp.com/products/ccm/index.html.](http://www.managementsoftware.hp.com/products/ccm/index.html)

### **HP OpenView PC Configuration Management Solution**

**NOTĂ:** HP OpenView PC Configuration Management Solution nu este disponibil în prezent pentru Windows Vista.

HP OpenView PC Configuration Management Solution este o solutie bazată pe politică, ce permite administratorilor să inventarieze, să desfășoare, să aplice corecții și să gestioneze în mod continuu software și conținut pe platforme client eterogene. Cu HP OpenView PC Configuration Management Solution, specialistul IT poate:

- Să automatizeze procesul de gestionare pe întregul ciclu de viață, începând de la descoperire, desfășurare și gestionare continuă până la migrare și scoatere din funcțiune
- Să desfășoare automat și să gestioneze continuu un întreg pachet de software (sisteme de operare, aplicaţii, corecţii, setări şi conţinut) pentru a obţine starea dorită
- Să gestioneze software realmente pe orice dispozitiv, inclusiv computere de birou și portabile și stații de lucru, într-o infrastructură eterogenă sau de sine stătătoare
- Să gestioneze software pe majoritatea sistemelor de operare

Având la dispoziție un sistem de gestiune continuă a configurației, clienții HP raportează economii importante ale costurilor IT, un timp accelerat de plasare pe piaţă a software-ului şi conţinutului, o mai mare productivitate şi o satisfacţie crescută a utilizatorilor.

Pentru informatii suplimentare despre HP OpenView PC Configuration Management Solution, vizitati <http://h20229.www2.hp.com/solutions/ascm/index.html>.

### <span id="page-15-0"></span>**HP Client Catalog for SMS (Catalog de clienţi HP pentru SMS)**

Gestionarea actualizărilor reprezintă o functie importantă pentru întretinerea oricărui set de computere, de la un singur PC până la un centru de date de întreprindere. Abilitatea de a identifica actualizările disponibile şi de a implementa selectiv acele actualizări în timp util şi în mod automat poate contribui la menţinerea securităţii şi productivităţii pentru organizaţia astfel gestionată. HP oferă acum un mecanism de armonizare a actualizărilor pentru sistemele HP în cadrul unei infrastructuri Microsoft System Management Server. HP Client Catalog for SMS contine informatii privind corectiile si driverele de software pentru computerele de birou și mobile, precum și pentru platformele de statii de lucru. Cu SMS 2003 R2 şi Inventory Tool for Custom Updates, organizaţiile pot să integreze şi să implementeze rapid şi uşor actualizările de software HP, pe baza caracteristicilor detaliate pentru platforme pe care HP Client Catalog for SMS le furnizează sistemelor client tintă corespunzătoare din cadrul întreprinderii gestionate.

Pentru informatii suplimentare despre HP Client Catalog for SMS, vizitati [http://www/hp/com/go/](http://www/hp/com/go/easydeploy/) [easydeploy/.](http://www/hp/com/go/easydeploy/)

### **HP Backup and Recovery Manager (Manager HP pentru copiere de rezervă şi recuperare)**

HP Backup and Recovery Manager (Manager HP pentru copiere de rezervă şi recuperare) este o aplicatie multilaterală, usor de utilizat, care vă permite să efectuati copierea de rezervă și recuperarea conţinutului unităţii de disc principale a PC-ului. Aplicaţia lucrează în sistemul de operare Windows pentru a crea copii de rezervă ale sistemului Windows, ale tuturor aplicatiilor și fișierelor de date. Copiile de rezervă pot fi programate să se realizeze automat la intervale de timp bine stabilite sau pot fi inițiate manual. Fişierele importante pot fi arhivate separat de copiile de rezervă obişnuite.

HP Backup and Recovery Manager (Manager HP pentru copiere de rezervă şi recuperare) este o aplicatie preinstalată pe partitia de recuperare a unității de disc, care vă permite să:

- creați puncte de recuperare pentru a face o copie de rezervă cumulativă a întregului sistem
- faceti o copie de rezervă a întregului sistem într-o singură arhivă
- faceți o copie de rezervă a fișierelor și a folderelor individuale

Copiile de rezervă ale punctelor de recuperare şi ale fişierelor se pot face pe discul CD sau DVD, în timp ce toate copiile de rezervă pot fi realizate în retea sau pe unitățile de disc secundare.

HP vă recomandă în mod special să creați imediat un set de discuri de recuperare, înainte să utilizați computerul şi să programaţi cu regularitate copii de rezervă realizate automat prin puncte de recuperare.

Pentru a crea setul de discuri de recuperare:

- **1.** Faceţi clic pe **Start** > **HP Backup and Recovery** (Copiere de rezervă şi recuperare HP) > **HP Backup and Recovery Manager** (Manager HP pentru copiere de rezervă şi recuperare), pentru a deschide Backup and Recovery Wizard (Expert copiere de rezervă şi recuperare), apoi faceţi clic pe **Next** (Următorul).
- **2.** Selectaţi **Create a set of recovery discs (Recommended)** (Creare set de discuri de recuperare – Recomandat) şi faceţi clic pe **Next** (Următorul).
- **3.** Urmati instructiunile din expert.

HP Backup and Recovery Manager (Manager HP pentru copiere de rezervă şi recuperare) furnizează două metode principale de recuperare. Prima, pentru recuperarea fişierelor şi a folderelor, se utilizează în Windows. Cea de-a doua, de recuperare a PC-ului, necesită o reîncărcare a sistemului din partitia de recuperare sau din setul de discuri de recuperare. Pentru a reîncărca din partitia de recuperare,

<span id="page-16-0"></span>apăsați tasta F11 la pornire atunci când vedeți mesajul "Press F11 for Emergency Recovery" (Apăsați tasta F11 pentru recuperarea de urgență).

Pentru informații suplimentare despre utilizarea aplicației HP Backup and Recovery Manager (Manager HP pentru copiere de rezervă și recuperare), consultati *HP Backup and Recovery Manager User Guide* (Ghidul utilizatorului managerului HP pentru copiere de rezervă şi recuperare) selectând **Start** > **HP Backup and Recovery** (Copiere de rezervă şi recuperare HP) > **HP Backup and Recovery Manager Manual** (Manual Manager HP pentru copiere de rezervă şi recuperare).

**E**<sup>\*</sup> **NOTĂ**: Puteti să comandați un set de discuri de recuperare de la HP apelând la centrul de asistență HP. Accesati următorul site Web, selectati tara/regiunea dvs. și faceti clic pe legătura **Technical support after you buy** (Asistenţă tehnică după cumpărare) de sub antetul **Call HP** (Apelare HP) pentru a obtine numărul de telefon al centrului de asistență pentru tara/regiunea dvs.

[http://welcome.hp.com/country/us/en/wwcontact\\_us.html](http://welcome.hp.com/country/us/en/wwcontact_us.html)

### **PC-uri marcate Intel vPro cu tehnologie de gestionare activă**

Tehnologia AMT (Active Management Technology – Tehnologie de gestionare activă) de la Intel permite mai buna descoperire, tratare și protecție a resurselor de calcul dintr-o rețea. Cu AMT, PC-urile pot fi gestionate indiferent dacă sistemul este pornit, oprit sau dacă sistemul de operare este în stare suspendată.

Caracteristicile Intel vPro includ:

- Informatii despre inventarul hardware
- Avertizare
- Gestionarea alimentării pornire, oprire, alimentare ciclică
- Diagnosticare și reparare de la distanță
	- Serial-over-LAN (Serial prin reţeaua LAN) permite controlul de la consolă al PC-urilor de la distanță în timpul fazei de încărcare
	- IDE-Redirect (Redirecţionare IDE) permite încărcarea sistemului de la distanţă, de pe o unitate, un disc sau dintr-o imagine ISO
- Izolarea și recuperarea pe baza hardware-ului limitează sau întrerupe accesul la rețeaua de PCuri, dacă se detectează o activitate asemănătoare cu a unui virus
- **Etherry MOTA:** Pentru o prezentare generală a tehnologiei Intel vPro, vizitați <http://www.intel.com/vpro>.

Pentru informații specifice HP despre tehnologia Intel vPro, consultați cărțile albe de la adresa [http://www.hp.com/support.](http://www.hp.com/support) Selectati tara/regiunea si limba, selectati See support and **troubleshooting information** (Vizualizare informaţii despre asistenţă şi depanare), introduceţi numărul de model al computerului şi apăsaţi Enter. În categoria **Resources** (Resurse), faceţi clic pe **Manuals (guides, supplements, addendums, etc)** (Manuale, ghiduri, suplimente, anexe etc.). Sub **Quick jump to manuals by category** (Salt rapid la manuale după categorie), faceţi clic pe **White papers** (Cărţi albe).

Pe PC-urile marcate Intel vPro, tehnologiile de gestionare disponibile includ:

- **AMT**
- **ASF**
- VT (Virtualization Technology Tehnologie de virtualizare)

Este posibil ca ASF şi AMT să nu fie configurate simultan, dar ambele sunt acceptate.

Pentru a configura sistemele Intel vPro pentru AMT sau ASF:

- **1.** Porniţi sau reporniţi computerul. Dacă sunteţi în Microsoft Windows, faceţi clic pe **Start** > **Shut Down** (Închidere) > **Restart** (Repornire).
- **2.** Imediat după ce porneste computerul, apăsați combinația de taste Ctrl+P atunci când indicatorul luminos al monitorului se aprinde verde.
- **EX NOTĂ:** Dacă nu ati apăsat Ctrl+P la momentul potrivit, trebuie să reporniti computerul și să apăsați din nou Ctrl+P când indicatorul luminos al monitorului se aprinde verde, pentru a accesa utilitarul.

Cu această combinație de taste se intră în utilitarul de configurare Intel Management Engine BIOS Execution (MEBx). Acest utilitar îi permite utilizatorului să configureze diferite aspecte ale tehnologiei de gestionare. Opţiunile de configurare includ:

- ME Platform Configuration (Configurare platformă ME)
	- ME Platform State Control (Control stare platformă ME) activează/dezactivează motorul de gestionare
	- ME Firmware Local Update (Actualizare locală firmware ME) activează/dezactivează local gestionarea actualizărilor de firmware
	- LAN Controller (Controler LAN) activează/dezactivează controlerul de retea integrat
	- ME Features Control (Control caracteristici ME) activează AMT, ASF sau nici una
	- ME Power Control (Control alimentare ME) configurează politicile de alimentare a motorului de gestionare
- Intel AMT Configuration (Configurare Intel AMT)
	- Change AMT Password (Schimbare parolă AMT) necesară pentru a configura AMT (parola implicită este **admin**)
	- Host Name (Nume gazdă) le permite administratorilor să asocieze un nume sistemului client
	- TCP/IP le permite administratorilor să asocieze o adresă IP sau să activeze DHCP
	- Provisioning Server (Server de aprovizionare) le permite administratorilor să asocieze o adresă IP la serverul de aprovizionare
	- Provision Model (Model aprovizionare) le permite administratorilor să configureze fie în mod întreprindere, fie în mod SMB
	- Set PID and PPS (Setare PID şi PPS) le permite administratorilor să furnizeze o cheie de recunoastere (consultati cartea albă HP *Intel vPro Provisioning* (Aprovizionarea Intel vPro)
	- Un-Provision (Anulare aprovizionare) le permite administratorilor să restabilească configurația AMT la valorile implicite din fabrică
	- VLAN le permite administratorilor să activeze suportul de virtualizare LAN
	- SOL/IDE-R le permite administratorilor să activeze încărcarea de la distanţă şi sesiunile de control
- Change MEBx Password (Modificare parolă MEBx HP recomandă insistent ca această parolă să fie schimbată. Parola implicită este **admin**.)

Pentru a gestiona de la distanță sistemele AMT, administratorul trebuie să utilizeze o consolă la distanță care acceptă AMT. Consolele de gestionare la nivel de întreprindere, precum HP OpenView (nu este disponibil în prezent pentru Windows Vista), Altiris şi Microsoft SMS, sunt disponibile de la furnizori. În mod SMB, clientul furnizează o interfață de browser Web. Pentru a accesa această caracteristică,

<span id="page-18-0"></span>deschideți un browser din orice alt sistem din rețea și introduceți http://nume\_gazdă:16992, unde nume\_gazdă este numele asociat sistemului. Ca variantă, în locul numelui de gazdă se poate utiliza adresa IP.

### **HP Proactive Change Notification**

Programul de notificare în timp real a modificărilor (PCN) utilizează site-ul Web Subscriber's Choice (Opţiunea abonatului) pentru a realiza în timp real şi în mod automat:

- Trimiterea către dvs. a mesajelor de e-mail Proactive Change Notification (PCN) care vă informează despre modificările hardware și software din majoritatea computerelor și serverelor comerciale, cu până la 60 de zile înainte de efectuarea acestor modificări
- Trimiterea către dvs. a mesajelor de e-mail tip Customer Bulletin (Buletin pentru clienti), Customer Advisory (Recomandare pentru clienti), Customer Note (Notă pentru clienti), Security Bulletin (Buletin de securitate) şi alerte cu privire la drivere, pentru majoritatea computerelor şi serverelor comerciale

Pentru a avea siguranta că numai dvs. primiti informatiile legate de un anumit mediu IT, creati propriul profil. Pentru a afla mai multe despre programul Proactive Change Notification (Notificare în timp real a modificărilor) și despre crearea unui profil particularizat, vizitați [http://h30046.www3.hp.com/](http://h30046.www3.hp.com/subhub.php?jumpid=go/pcn.) [subhub.php](http://h30046.www3.hp.com/subhub.php?jumpid=go/pcn.)

### **Subscriber's Choice (Opţiunea abonatului)**

Subscriber's Choice este un serviciu HP bazat pe clienți.

Pe baza profilului dumneavoastră, HP vă trimite sfaturi personalizate cu privire la produse, vă prezintă articole si/sau alerte/notificări cu privire la drivere și la asistență.

Alertele/notificările despre drivere şi asistenţă de la Subscriber's Choice (Opţiunea abonatului) constau în mesaje de e-mail prin care sunteţi înştiinţat că informaţiile pentru care v-aţi abonat în profilul dvs. sunt disponibile pentru a fi examinate şi preluate. Pentru a afla mai multe despre Subscriber's Choice (Optiunea abonatului) și despre crearea unui profil particularizat, vizitati [http://h30046.www3.hp.com/](http://h30046.www3.hp.com/subhub.php) [subhub.php](http://h30046.www3.hp.com/subhub.php).

## <span id="page-19-0"></span>**Soluţii retrase**

Două pachete de software, Altiris Local Recovery şi Dantz Retrospect, nu vor mai fi livrate pe computere de birou, computere portabile sau staţii de lucru profesionale HP. Începând cu noile computere de birou, portabile şi staţii de lucru profesionale lansate în 2006, toate produsele se livrează cu HP Backup and Recovery Manager (Manager HP pentru copiere de rezervă şi recuperare).

## <span id="page-20-0"></span>**5 Memorie flash ROM**

BIOS-ul computerului este memorat într-o memorie ROM (Read Only Memory – memorie numai pentru citire) cu actualizare programabilă. Prin stabilirea unei parole de setare în utilitarul Computer Setup (Setare computer) (F10), aveţi posibilitatea să protejaţi memoria ROM împotriva actualizării sau suprascrierii neintenționate. Acest lucru este important pentru asigurarea integrității funcționale a computerului. Dacă este necesar sau dacă doriti să efectuați upgrade de BIOS, aveți posibilitatea să descărcaţi cele mai recente imagini BIOS de la pagina HP pentru drivere şi asistenţă, <http://www.hp.com/support/files>.

**ATENŢIE:** Pentru protecţia maximă a memoriei ROM, stabiliţi o parolă de setare. Parola de setare împiedică actualizările neautorizate ale memoriei ROM. Managerul software-ului de sistem (SSM) permite administratorului de sistem să stabilească parola de setare pe unul sau pe mai multe PC-uri simultan. Pentru informatii suplimentare, vizitati <http://www.hp.com/go/ssm>.

### **Actualizare memorie ROM de la distanţă**

Actualizarea de la distanţă a memoriei ROM permite administratorului de sistem să efectueze upgrade în siguranţă al sistemului BIOS de la computere HP situate la distanţă, direct de la consola de gestionare centralizată a rețelei. Faptul că administratorul de sistem poate să efectueze de la distanță această activitate, pe mai multe computere, are ca rezultat o desfăşurare consistentă a imaginilor BIOS ale PCurilor HP din reţea şi un mai mare control asupra acestora. Un alt rezultat îl reprezintă creşterea productivităţii şi reducerea costului total al proprietăţii.

**E NOTĂ:** SSM nu acceptă în prezent actualizarea ROM de la distantă pe sistemele la care este activat Windows Vista BitLocker şi care utilizează măsurători TPM pentru a proteja cheile BitLocker, deoarece prin actualizarea BIOS-ului s-ar invalida semnătura de încredere pe care a creat-o BitLocker pentru platformă. Dezactivaţi BitLocker prin politica de grup pentru a actualiza BIOS-ul sistemului.

Pentru a beneficia de actualizarea memoriei ROM de la distantă, computerul trebuie pornit sau trebuie adus în stare de functionare prin Remote Wakeup (Reactivare de la distantă).

Pentru mai multe informatii despre actualizarea de la distantă a memoriei ROM, consultati software-ul HP Client Manager sau System Software Manager la adresa [http://www.hp.com/go/ssm/.](http://www.hp.com/go/ssm/)

### **HPQFlash**

Utilitarul HPQFlash se utilizează pentru actualizarea sau restabilirea BIOS-ului sistemului de pe PC-uri individuale dintr-un sistem de operare Windows.

Pentru mai multe informatii despre HPQFlash, vizitati<http://www.hp.com/support/files> și introduceti numărul de model al computerului când vi se solicită.

## <span id="page-21-0"></span>**6 Boot Block Emergency Recovery Mode (Mod de recuperare de urgenţă a blocului de încărcare)**

Boot Block Emergency Recovery Mode (Mod de recuperare de urgenţă a blocului de încărcare) permite recuperarea sistemului în situaţia neplăcută în care actualizarea memoriei ROM nu reuşeşte. De exemplu, dacă a survenit o întrerupere a alimentării în timpul unui upgrade de BIOS, actualizarea memoriei ROM va fi incompletă. Acest lucru va face ca BIOS-ul sistemului să devină inutilizabil. Blocul de încărcare este o secțiune protejată la actualizare a memoriei ROM, care conține codul care verifică dacă imaginea BIOS pentru sistem este validă, la pornirea sistemului.

- Dacă imaginea BIOS a sistemului este validă, sistemul pornește normal.
- Dacă imaginea BIOS a sistemului nu este validă, un bloc de încărcare BIOS de siguranță în caz de eroare are o capacitate suficientă de căutare a fişierelor de imagine BIOS pe suporturi de stocare amovibile. Dacă se găseşte un fişier imagine BIOS corespunzător, acesta actualizează automat memoria ROM.

Când se detectează o imagine BIOS nevalidă pentru sistem, LED-ul de alimentare a sistemului clipeşte de 8 ori cu culoare roşie, o dată pe secundă. Simultan, în difuzor se aud 8 semnale sonore. Dacă porţiunea din memoria ROM de sistem care conţine imaginea ROM pentru componenta video nu este coruptă, pe ecran se afişează mesajul **Boot Block Emergency Recovery Mode** (Mod de recuperare de urgenţă a blocului de încărcare).

Pentru a recupera sistemul după ce acesta intră în Boot Block Emergency Recovery Mode (Mod de recuperare de urgență a blocului de încărcare), urmați toți pașii de mai jos:

- **1.** Opriti alimentarea.
- **2.** Introduceţi un CD sau un dispozitiv flash USB care conţine fişierul imagine BIOS dorit în directorul rădăcină.
- **EX NOTĂ:** Suportul trebuie să fie formatat pentru un sistem de fișiere FAT12, FAT16 sau FAT32.
- **3.** Porniţi computerul.

Dacă nu se găseşte nicio imagine BIOS corespunzătoare, vi se va solicita să introduceţi suportul care conţine un fişier de imagine BIOS.

Dacă sistemul reuşeşte să programeze cu succes memoria ROM, sistemul se va opri automat.

- **4.** Scoateţi suportul amovibil utilizat pentru upgrade-ul de BIOS.
- **5.** Activati alimentarea pentru a reporni computerul.

**E NOTĂ:** BitLocker împiedică Windows Vista să se încarce când un CD care conține fișierul de imagine BIOS este într-o unitate optică. Dacă BitLocker este activat, scoateţi acest CD înainte de a încerca să încărcati sistemul din Windows Vista.

## <span id="page-22-0"></span>**7 Multiplicarea instalării**

Următoarele proceduri îi dau posibilitatea unui administrator să copieze cu uşurinţă o configuraţie de instalare pe alte computere de acelaşi model. Aceasta permite configurarea mai rapidă şi mai consistentă pentru mai multe computere.

**NOTĂ:** Pentru ambele proceduri este necesară o unitate de dischetă sau un dispozitiv de memorie flash USB acceptat, precum un HP Drive Key (Cheie unitate HP).

### **Copierea pe un singur computer**

- **ATENŢIE:** O configuraţie de instalare este specifică modelului. În cazul în care computerul sursă şi cel de destinatie nu sunt acelasi model, poate să survină coruperea sistemului de fisiere. De exemplu, nu copiati configuratia de instalare de pe un PC dc7xxx pe un PC dx7xxx.
	- **1.** Selectati o configuratie de instalare pentru copiere. Opriti computerul. Dacă sunteti în Windows, faceti clic pe **Start** > **Shut Down** > **Shut Down** (Start – Închidere – Închidere).
	- **2.** Dacă utilizati un dispozitiv de memorie flash USB, introduceti-l acum.
	- **3.** Porniti computerul.
	- **4.** Imediat după ce pornește computerul, apăsați F10 atunci când indicatorul luminos al monitorului se aprinde verde pentru a intra în programul Computer Setup. Dacă este necesar, apăsați tasta Enter pentru a trece de ecranul de titlu.
	- **E**<sup>t</sup> NOTĂ: Dacă nu ați apăsat F10 la momentul potrivit, trebuie să reporniți computerul și să apăsați din nou tasta F10 când indicatorul luminos al monitorului se aprinde verde, pentru a accesa utilitarul.
	- **5.** Dacă utilizati o dischetă, introduceți-o acum.
	- **6.** Faceţi clic pe **File** > **Replicated Setup** > **Save to Removable Media** (Fişier Instalare copiată Salvare pe suport amovibil). Pentru a crea discheta sau dispozitivul de memorie flash USB de configurare, urmați instrucțiunile de pe ecran.
	- **7.** Opriti computerul care trebuie configurat si introduceti discheta sau dispozitivul de memorie flash USB de configurare.
	- 8. Porniti computerul care se configurează.
	- **9.** Imediat după ce pornește computerul, apăsați F10 atunci când indicatorul luminos al monitorului se aprinde verde pentru a intra în programul Computer Setup. Dacă este necesar, apăsați tasta Enter pentru a trece de ecranul de titlu.
	- **10.** Faceţi clic pe **File** > **Replicated Setup** > **Restore from Removable Media** (Fişier Instalare copiată – Restaurare de pe suport amovibil) și urmați instrucțiunile de pe ecran.
	- 11. Când configuratia este completă, reporniti computerul.

### <span id="page-23-0"></span>**Copierea pe mai multe computere**

**ATENŢIE:** O configuraţie de instalare este specifică modelului. În cazul în care computerul sursă şi cel de destinatie nu sunt acelasi model, poate să survină coruperea sistemului de fisiere. De exemplu, nu copiati configuratia de instalare de pe un PC dc7xxx pe un PC dx7xxx.

Prin această metodă pregătirea dischetei sau a dispozitivului de memorie flash USB durează puțin mai mult, dar copierea configurației pe computerele sursă este substanțial mai rapidă.

- **E NOTĂ:** Pentru această procedură sau pentru a crea un dispozitiv de memorie flash USB de încărcare, este necesară o dischetă de încărcare. Dacă Windows XP nu este disponibil pentru a fi utilizat la crearea unei dischete de încărcare, utilizați metoda copierii pe un singur computer (consultați [Copierea pe un](#page-22-0) [singur computer, la pagina 17\)](#page-22-0).
	- 1. Creati o dischetă de încărcare sau un dispozitiv de memorie flash USB de încărcare. Consultati [Dispozitive de memorie flash USB acceptate, la pagina 19](#page-24-0) sau [Dispozitive de memorie flash USB](#page-25-0) [neacceptate, la pagina 20.](#page-25-0)
	- **ATENŢIE:** Nu toate computerele pot fi încărcate de pe un dispozitiv de memorie flash USB. Dacă în ordinea implicită de încărcare din programul utilitar Computer Setup (F10) dispozitivul USB este listat înaintea unităţii de disc, computerul poate fi încărcat de pe un dispozitiv de memorie flash USB. În caz contrar, trebuie utilizată o dischetă de încărcare.
	- **2.** Selectati o configuratie de instalare pentru copiere. Opriti computerul. Dacă sunteti în Windows, faceţi clic pe **Start** > **Shut Down** > **Shut Down** (Start – Închidere – Închidere).
	- **3.** Dacă utilizati un dispozitiv de memorie flash USB, introduceti-l acum.
	- **4.** Porniţi computerul.
	- **5.** Imediat după ce porneste computerul, apăsați F10 atunci când indicatorul luminos al monitorului se aprinde verde pentru a intra în programul Computer Setup. Dacă este necesar, apăsați tasta Enter pentru a trece de ecranul de titlu.
	- **EX NOTĂ:** Dacă nu ați apăsat F10 la momentul potrivit, trebuie să reporniți computerul și să apăsați din nou tasta F10 când indicatorul luminos al monitorului se aprinde verde, pentru a accesa utilitarul.
	- **6.** Dacă utilizaţi o dischetă, introduceţi-o acum.
	- **7.** Faceţi clic pe **File** > **Replicated Setup** > **Save to Removable Media** (Fişier Instalare copiată Salvare pe suport amovibil). Pentru a crea discheta sau dispozitivul de memorie flash USB de configurare, urmați instrucțiunile de pe ecran.
	- **8.** Descărcaţi un utilitar BIOS pentru copierea instalării (repset.exe) şi copiaţi-l pe discheta sau pe dispozitivul de memorie flash USB de configurare. Pentru a obtine acest utilitar, vizitati [http://welcome.hp.com/country/us/en/support.html](http://welcome.hp.com/country/us/en/support.html?pageDisplay=drivers) si introduceti numărul modelului computerului.
	- **9.** Pe discheta sau pe dispozitivul de memorie flash USB de configurare, creati un fisier autoexec.bat care să contină următoarea comandă:

repset.exe

- **10.** Opriti computerul care se configurează. Introduceți discheta sau dispozitivul de memorie flash USB de configurare și porniți computerul. Utilitarul de configurare se va executa automat.
- 11. Când configuratia este completă, reporniti computerul.

### <span id="page-24-0"></span>**Crearea unui dispozitiv de încărcare**

#### **Dispozitive de memorie flash USB acceptate**

Dispozitivele acceptate au o imagine preinstalată, pentru a simplifica procesul de a le face dispozitive de încărcare. Toate dispozitivele de memorie flash USB marca HP, Compaq şi majoritatea celor de la alţi furnizori au încărcată în prealabil această imagine. Dacă dispozitivul de memorie flash USB utilizat nu are această imagine, utilizați procedura descrisă mai departe în această sectiune (consultați [Dispozitive de memorie flash USB neacceptate, la pagina 20\)](#page-25-0).

Pentru a crea un dispozitiv de memorie flash USB de încărcare, trebuie să aveţi:

- un dispozitiv de memorie flash USB acceptat
- o dischetă DOS de încărcare cu programele FDISK și SYS (Dacă SYS nu este disponibil, se poate utiliza FORMAT, dar toate fişierele existente pe dispozitivul de memorie flash USB se vor pierde.)
- un PC care se poate încărca de pe un dispozitiv de memorie flash USB
- **ATENŢIE:** Este posibil ca unele PC-uri mai vechi să nu se poată încărca de pe un dispozitiv de memorie flash USB. Dacă în ordinea implicită de încărcare din programul utilitar Computer Setup (F10) dispozitivul USB este listat înaintea unităţii de disc, computerul poate fi încărcat de pe un dispozitiv de memorie flash USB. În caz contrar, trebuie utilizată o dischetă de încărcare.
	- **1.** Opriţi computerul.
	- **2.** Introduceti dispozitivul de memorie flash USB într-unul din porturile USB ale computerului și scoateti toate celelalte dispozitive USB de stocare, cu exceptia unităților USB de dischetă.
	- **3.** Introduceti o dischetă DOS de încărcare cu FDISK.COM și SYS.COM sau FORMAT.COM într-o unitate de dischetă și porniti computerul pentru a încărca discheta DOS.
	- **4.** Executaţi programul FDISK de la promptul **A:\** tastând FDISK şi apăsând Enter. Dacă vi se solicită, faceţi clic pe **Yes** (**Y**) pentru a activa suportul pentru discuri de mare capacitate.
	- **5.** Introduceţi opţiunea [5] pentru a afişa unităţile din sistem. Dispozitivul de memorie flash USB este unitatea cea mai apropiată ca dimensiuni de una dintre unitățile listate. De regulă, este ultima unitate din listă. Notați litera unității.

Unitatea dispozitivului de memorie flash USB: \_\_\_\_\_\_\_\_\_\_

- **ATENŢIE:** Dacă nici o unitate nu corespunde cu dispozitivul de memorie flash USB, nu continuati. Pot surveni pierderi de date. Controlati toate port-urile USB pentru alte dispozitive de stocare. Dacă găsiți asemenea dispozitive, scoateți-le, reporniți computerul și continuați de la pasul 4. Dacă nu găsiți nici un astfel de dispozitiv, fie sistemul nu acceptă dispozitivul de memorie flash USB, fie dispozitivul de memorie flash USB este defect. NU încercati să faceti din dispozitivul de memorie flash USB un dispozitiv de încărcare.
- **6.** Ieşiţi din programul FDISK apăsând tasta Esc pentru a reveni la promptul **A:\**.
- **7.** Dacă discheta DOS de încărcare contine programul SYS.COM, mergeți la pasul 8. În caz contrar, mergeti la pasul 9.
- **8.** La promptul **A:**\, introduceti SYS x: unde x reprezintă litera de unitate notată mai sus.
- **ATENŢIE:** Aveţi grijă ca litera introdusă pentru dispozitivul de memorie flash USB să fie cea corectă.

După transferul fișierelor de sistem, SYS va reveni la promptul **A:**\. Mergeti la pasul 13.

**9.** Copiați toate fișierele pe care doriți să le păstrați de pe dispozitivul de memorie flash USB într-un director temporar sau pe altă unitate (de exemplu, pe unitatea de disc internă a sistemului).

- <span id="page-25-0"></span>**10.** La promptul **A:\**, introduceţi FORMAT /S X: unde X reprezintă litera de unitate notată mai sus.
	- **ATENŢIE:** Aveţi grijă ca litera introdusă pentru dispozitivul de memorie flash USB să fie cea corectă.

FORMAT va afişa unul sau mai multe avertismente şi vă va întreba de fiecare dată dacă doriți să continuaţi. Introduceţi Y de fiecare dată. Programul FORMAT va formata dispozitivul de memorie flash USB, va adăuga fişierele de sistem şi va solicita o etichetă de volum.

- **11.** Apăsaţi pe Enter sau introduceţi eticheta dorită.
- **12.** Copiati toate fisierele salvate la pasul 9 înapoi pe dispozitivul de memorie flash USB.
- **13.** Scoateţi discheta şi reporniţi computerul. Computerul se va încărca de pe dispozitivul de memorie flash USB, considerat ca unitatea C.
- **NOTĂ:** Ordinea implicită de încărcare diferă de la computer la computer şi poate fi modificată din programul utilitar Computer Setup (F10).

Dacă ati utilizat o versiune DOS de pe Windows 9x, este posibil să apară un ecran cu sigla Windows. Dacă nu doriți să apară acest ecran, adăugați un fișier gol cu denumirea LOGO.SYS în directorul rădăcină al dispozitivului de memorie flash USB.

Reveniti la [Copierea pe mai multe computere, la pagina 18](#page-23-0).

#### **Dispozitive de memorie flash USB neacceptate**

Pentru a crea un dispozitiv de memorie flash USB de încărcare, trebuie să aveti:

- un dispozitiv de memorie flash USB
- o dischetă DOS de încărcare cu programele FDISK şi SYS (Dacă SYS nu este disponibil, se poate utiliza FORMAT, dar toate fişierele existente pe dispozitivul de memorie flash USB se vor pierde.)
- un PC care se poate încărca de pe un dispozitiv de memorie flash USB
- **ATENŢIE:** Este posibil ca unele PC-uri mai vechi să nu se poată încărca de pe un dispozitiv de memorie flash USB. Dacă în ordinea implicită de încărcare din programul utilitar Computer Setup (F10) dispozitivul USB este listat înaintea unității de disc, computerul poate fi încărcat de pe un dispozitiv de memorie flash USB. În caz contrar, trebuie utilizată o dischetă de încărcare.
	- **1.** Dacă în sistem există plăci PCI care au ataşate unităţi SCSI, ATA RAID sau SATA, opriţi computerul și scoateți cablul de alimentare.
	- **ATENŢIE:** Cablul de alimentare TREBUIE să fie deconectat.
	- 2. Deschideți computerul și scoateți plăcile PCI.
	- **3.** Introduceti dispozitivul de memorie flash USB într-unul din porturile USB ale computerului și scoateti toate celelalte dispozitive USB de stocare, cu exceptia unităților USB de dischetă. Închideti capacul computerului.
	- 4. Conectati cablul de alimentare și porniti computerul.
	- **5.** Imediat după ce porneste computerul, apăsați F10 atunci când indicatorul luminos al monitorului se aprinde verde pentru a intra în programul Computer Setup. Dacă este necesar, apăsați tasta Enter pentru a trece de ecranul de titlu.
	- **EX NOTĂ:** Dacă nu ați apăsat F10 la momentul potrivit, trebuie să reporniți computerul și să apăsați din nou tasta F10 când indicatorul luminos al monitorului se aprinde verde, pentru a accesa utilitarul.

**6.** Pentru a dezactiva controlerele PATA și SATA, mergeți la **Advanced > PCI Devices** (Complex – Dispozitive PCI). Când dezactivati controlerul SATA, notați IRQ-ul la care este asociat controlerul. Va fi necesar să reasociati acest IRQ mai târziu. Iesiti din programul de instalare, confirmând modificările.

IRQ SATA: \_\_\_\_\_\_\_\_\_\_

- **7.** Introduceti o dischetă DOS de încărcare cu FDISK.COM și SYS.COM sau FORMAT.COM într-o unitate de dischetă şi porniţi computerul pentru a încărca discheta DOS.
- 8. Executati programul FDISK si stergeti toate partitiile existente pe dispozitivul de memorie flash USB. Creați o partiție nouă și marcați-o ca activă. Ieșiți din programul FDISK apăsând tasta Esc.
- 9. Dacă sistemul nu repornește automat când ieșiti din programul FDISK, apăsați pe Ctrl+Alt+Del pentru a se încărca de pe discheta DOS.
- **10.** La promptul **A:\**, tastaţi FORMAT C: /S şi apăsaţi pe Enter. Programul FORMAT va formata dispozitivul de memorie flash USB, va adăuga fişierele de sistem şi va solicita o etichetă de volum.
- **11.** Apăsaţi pe Enter sau introduceţi eticheta dorită.
- **12.** Opriti computerul și scoateți cablul de alimentare. Deschideți computerul și montați la loc plăcile PCI pe care le-aţi scos anterior. Închideţi capacul computerului.
- 13. Conectati cablul de alimentare, scoateti discheta și porniti computerul.
- **14.** Imediat după ce pornește computerul, apăsați F10 atunci când indicatorul luminos al monitorului se aprinde verde pentru a intra în programul Computer Setup. Dacă este necesar, apăsați tasta Enter pentru a trece de ecranul de titlu.
- **15.** Mergeţi la **Advanced** > **PCI Devices** (Complex Dispozitive PCI) şi activaţi din nou controlerele PATA şi SATA pe care le-aţi dezactivat la pasul 6. Asociaţi controlerului SATA IRQ-ul iniţial.
- **16.** Ieşiţi din program salvând modificările. Computerul se va încărca de pe dispozitivul de memorie flash USB, considerat ca unitatea C.
- **E NOTĂ**: Ordinea implicită de încărcare diferă de la computer la computer și poate fi modificată din programul utilitar Computer Setup (F10). Pentru instrucţiuni, consultaţi *Ghidul programului utilitar Computer Setup (F10)* de pe CD-ul *Documentation and Diagnostics* (Documentaţie şi diagnosticare).

Dacă ați utilizat o versiune DOS de pe Windows 9x, este posibil să apară un ecran cu sigla Windows. Dacă nu doriti să apară acest ecran, adăugați un fișier gol cu denumirea LOGO.SYS în directorul rădăcină al dispozitivului de memorie flash USB.

Reveniti la [Copierea pe mai multe computere, la pagina 18](#page-23-0).

## <span id="page-27-0"></span>**8 Buton de alimentare cu două stări**

Când Advanced Configuration (Configuratie avansată) și interfata de putere (ACPI) sunt activate, butonul de alimentare poate să functioneze fie ca un comutator pornit/oprit, fie ca buton de oprire temporară. Caracteristica de oprire temporară nu opreşte complet alimentarea, ci provoacă intrarea computerului într-o stare de oprire temporară cu consum scăzut de energie. Acest lucru permite oprirea rapidă fără a închide aplicaţiile şi revenirea rapidă la aceeaşi stare de funcţionare fără nici o pierdere de date.

Pentru modificarea configurației butonului de alimentare, urmați toți pașii de mai jos:

- **1.** Faceţi clic pe **butonul Start**, apoi selectaţi **Control Panel** > **Power Options** (Panou de control Opţiuni de alimentare).
- **2.** În **Power Options Properties** (Proprietăţi opţiuni alimentare), selectaţi fila **Advanced** (Avansat).
- **3.** În secţiunea **Power Button** (Buton de alimentare), selectaţi **Stand by** (Oprire temporară).

După configurarea butonului de alimentare pentru a funcționa ca buton pentru oprire temporară, apăsați butonul de alimentare pentru a plasa sistemul într-o stare cu un consum foarte mic de energie (oprire temporară). Apăsați din nou butonul pentru a aduce înapoi sistemul din starea de oprire temporară în starea cu alimentare completă cu energie. Pentru a opri complet alimentarea sistemului, țineți apăsat butonul de alimentare timp de patru secunde.

**ATENŢIE:** Nu utilizaţi butonul de alimentare pentru a opri computerul decât dacă sistemul nu răspunde; oprirea alimentării fără interacțiunea sistemului de operare poate să provoace distrugerea sau pierderea unor date de pe unitatea de disc.

## <span id="page-28-0"></span>**9 Asistenţă pe site-ul Web HP**

Specialistii de la HP au testat și au depanat cu rigurozitate software-ul dezvoltat de HP și de alti furnizori şi dezvoltă software specific de asistenţă pentru sistemul de operare, pentru a asigura performanţele, compatibilitatea şi fiabilitatea computerelor HP.

Când realizați tranziția la sisteme de operare noi sau revizuite, este important să implementați softwareul de asistenţă proiectat pentru sistemul de operare respectiv. Dacă intenţionaţi să executaţi o versiune de Microsoft Windows diferită de versiunea livrată împreună cu computerul, trebuie să instalaţi driverele şi utilitarele corespunzătoare pentru unităţi pentru a fi sigur că toate caracteristicile sunt acceptate şi funcționează corect.

HP a reuşit să simplifice găsirea, accesarea, evaluarea şi instalarea celui mai recent software de asistență. Software-ul poate fi descărcat de la adresa <http://www.hp.com/support>.

Site-ul Web conține cele mai recente drivere de dispozitive, utilitare și imagini de memorii flash ROM necesare pentru a executa cel mai recent sistem de operare Microsoft Windows pe computerul HP.

## <span id="page-29-0"></span>**10 Standarde în domeniu**

Soluțiile de management de la HP se integrează cu alte aplicații de management al sistemelor și se bazează pe standarde industriale precum:

- Web-Based Enterprise Management (WBEM)
- Windows Management Interface (WMI)
- Tehnologia Wake-On-LAN
- **ACPI**
- **SMBIOS**
- Suport PXE (Mediu de execuție înainte de încărcarea sistemului)

## <span id="page-30-0"></span>**11 Urmărirea şi securitatea activelor**

Caracteristicile de urmărire a activelor, încorporate în computer, oferă date esentiale pentru urmărirea activelor, care se pot gestiona utilizând solutiile HP Systems Insight Manager, HP Client Manager, HP OpenView PC Configuration Management, OpenView Client Configuration Manager şi Asset Management (nu sunt disponibile în prezent pentru Windows Vista) sau alte aplicaţii de gestionare a sistemelor. Integrarea automată şi nemijlocită între caracteristicile de urmărire a activelor şi aceste produse vă permite să alegeţi instrumentul de gestionare cel mai potrivit pentru mediu şi să echilibraţi investiţiile în instrumentele existente.

De asemenea, HP oferă câteva solutii pentru controlul accesului la componentele și informațiile importante. HP Embedded Security for ProtectTools (Securitate încorporată HP pentru ProtectTools), dacă este instalat, împiedică accesul neautorizat la date, verifică integritatea sistemului şi autentifică utilizatorii externi care încearcă accesarea sistemului. (Pentru mai multe informatii, consultati HP *ProtectTools Security Manager Guide* (Ghidul managerului de securitate HP ProtectTools) de la adresa <http://www.hp.com>.) Caracteristicile de securitate precum HP Embedded Security for ProtectTools (Securitate încorporată HP pentru ProtectTools), Smart Cover Sensor (Senzor capac inteligent) şi Smart Cover Lock (Zăvor capac inteligent), disponibile pentru anumite modele, ajută la împiedicarea accesului neautorizat la componentele interne ale computerului personal. Prin dezactivarea porturilor paralele, seriale sau USB sau prin dezactivarea posibilității de încărcare a sistemului de pe suporturi detașabile, aveţi posibilitatea să protejaţi datele importante despre active. Alertele privind modificarea memoriei, precum și cele care provin de la senzorul de capac inteligent pot fi redirectionate automat către aplicațiile de gestionare a sistemului pentru a furniza notificări în timp real despre intervenții la componentele interne ale unui computer.

**E NOTĂ**: HP Embedded Security for ProtectTools (Securitate încorporată HP pentru ProtectTools), Smart Cover Sensor (Senzor capac inteligent) şi Smart Cover Lock (Zăvor capac inteligent) sunt disponibile ca optiuni pe anumite sisteme.

Pentru gestionarea setărilor de securitate de la computere HP, utilizați următoarele utilitare:

- Local, utilizând programele utilitare pentru setarea computerului. Pentru mai multe informații și instrucţiuni despre utilitarele de setare a computerului, consultaţi *Ghidul programului utilitar Computer Setup (F10)* de pe CD-ul *Documentation and Diagnostics* (Documentaţie şi diagnosticare) care este livrat împreună cu computerul. Unele computere sunt dotate și cu HP BIOS Configuration for ProtectTools (Configurare BIOS HP pentru ProtectTools), o componentă bazată pe Windows pentru ProtectTools care le permite administratorilor să configureze setări de securitate BIOS din sistemul de operare în execuție.
- De la distantă, prin utilizarea software-ului HP Client Manager, OpenView Client Configuration Manager sau System Software Manager. Acest software permite desfăşurarea sigură şi consistentă şi controlul setărilor de securitate.

Tabelul și sectiunile următoare se referă la gestionarea locală a caracteristicilor de securitate ale computerului prin intermediul programelor utilitare Computer Setup (F10).

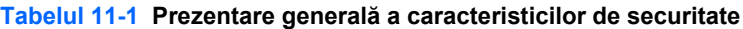

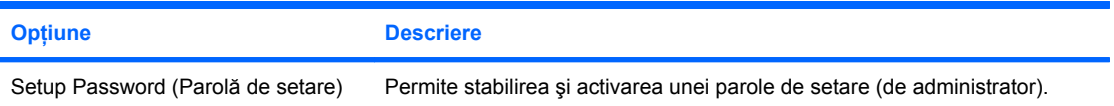

#### **Tabelul 11-1 Prezentare generală a caracteristicilor de securitate (Continuare)**

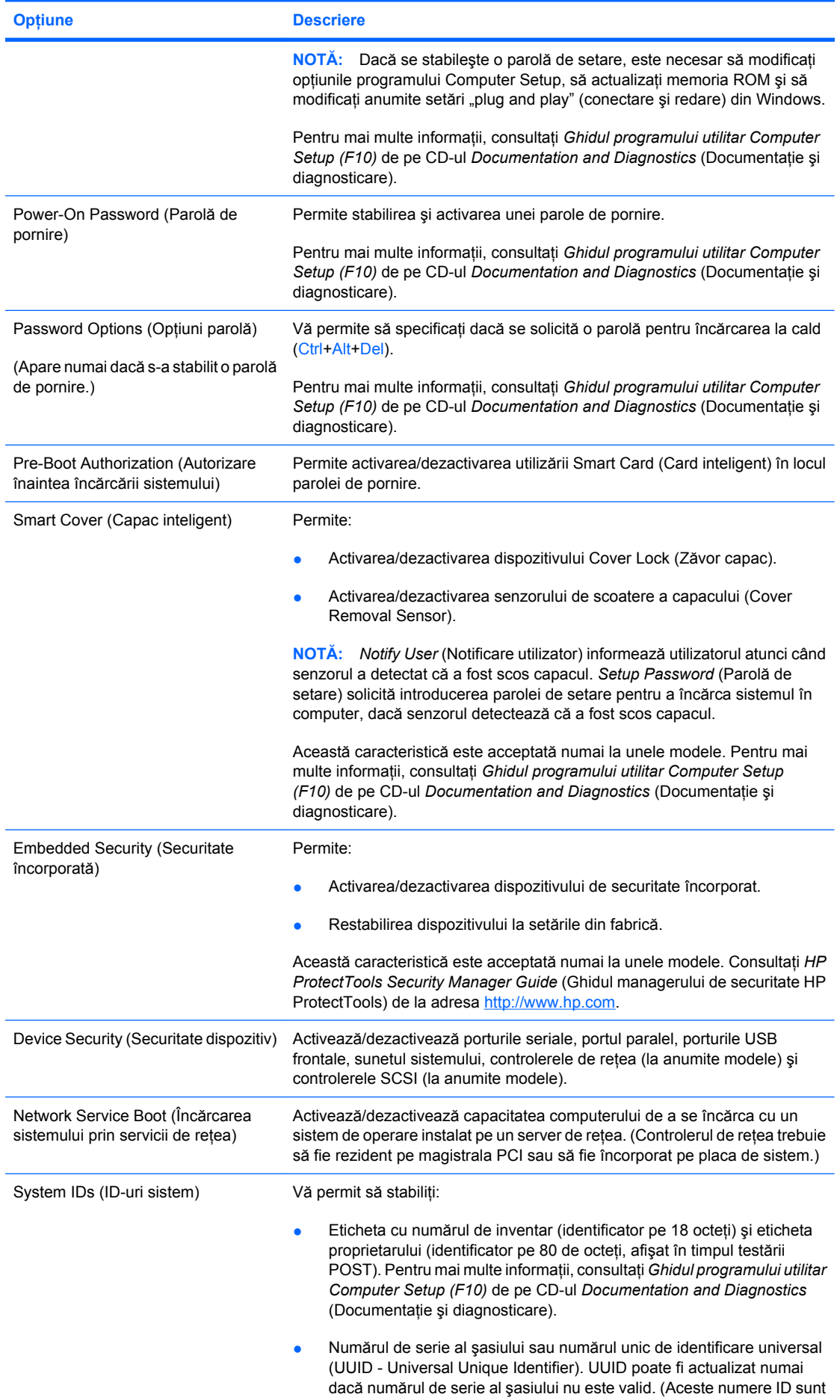

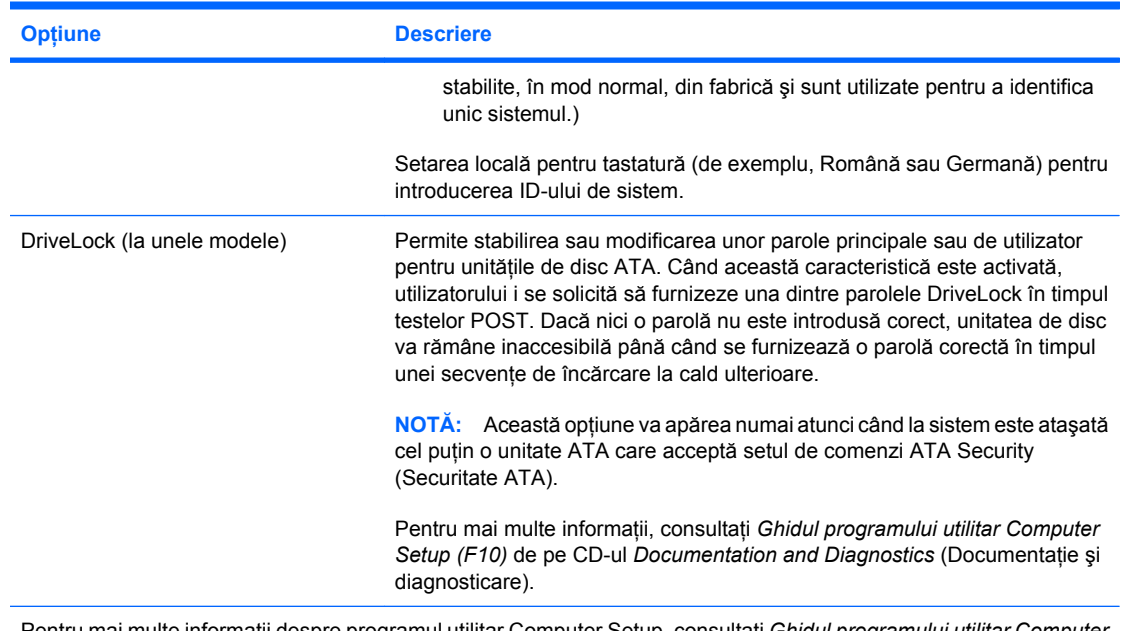

#### <span id="page-32-0"></span>**Tabelul 11-1 Prezentare generală a caracteristicilor de securitate (Continuare)**

Pentru mai multe informaţii despre programul utilitar Computer Setup, consultaţi *Ghidul programului utilitar Computer Setup (F10)* de pe CD-ul *Documentation and Diagnostics* (Documentaţie şi diagnosticare).

Acceptarea caracteristicilor de securitate poate să difere în functie de configuratia specifică a computerului.

### **Securitate prin parole**

Parola de pornire împiedică utilizarea neautorizată a computerului prin solicitarea introducerii unei parole pentru a accesa aplicatii sau date, de fiecare dată când computerul este pornit sau repornit. Parola de setare împiedică în special accesul neautorizat la programul Computer Setup şi mai poate fi utilizată pentru a ignora parola de pornire. Cu alte cuvinte, când se solicită parola de pornire, introducerea în locul acesteia a parolei de setare va permite accesul la computer.

Se poate stabili o parolă de setare pentru întreaga rețea pentru a permite administratorului să se conecteze la toate sistemele din retea în vederea efectuării operațiilor de întreținere fără a fi necesar ca acesta să cunoască parolele de pornire, chiar dacă au fost stabilite.

#### **Stabilirea unei parole de setare prin intermediul utilitarului Computer Setup**

Dacă sistemul este echipat cu un dispozitiv de securitate încorporat, consultati *HP ProtectTools Security Manager Guide* (Ghidul managerului de securitate HP ProtectTools) de la adresa [http://www.hp.com.](http://www.hp.com) Stabilirea unei parole de setare prin Computer Setup împiedică reconfigurarea computerului (cu utilitarul Computer Setup (F10)) până când este introdusă parola.

- **1.** Porniti sau reporniti computerul. Dacă sunteți în Windows, faceți clic pe Start > Shut Down > **Restart** (Start – Închidere – Repornire).
- **2.** Imediat după ce pornește computerul, apăsați F10 atunci când indicatorul luminos al monitorului se aprinde verde pentru a intra în programul Computer Setup. Dacă este necesar, apăsați tasta Enter pentru a trece de ecranul de titlu.
- **Etra NOTĂ:** Dacă nu ați apăsat F10 la momentul potrivit, trebuie să reporniți computerul și să apăsați din nou tasta F10 când indicatorul luminos al monitorului se aprinde verde, pentru a accesa utilitarul.
- **3.** Selectaţi **Security** (Securitate), apoi selectaţi **Setup Password** (Parolă de setare) şi urmaţi instructiunile de pe ecran.
- **4.** Înainte de a ieşi, faceţi clic pe **File** > **Save Changes and Exit** (Fişier Salvare modificări şi ieşire).

#### <span id="page-33-0"></span>**Stabilirea unei parole de pornire prin utilitarul Computer Setup**

Stabilirea unei parole de pornire prin Computer Setup împiedică accesul la computer când acesta este pornit, cu excepția cazului în care este introdusă parola. Când este stabilită o parolă de pornire, programul Computer Setup prezintă **Password Options** (Opţiuni parolă) sub meniul **Security** (Securitate). Opţiunile pentru parolă includ **Password Prompt on Warm Boot** (Solicitare parolă la pornirea la cald). Când este activată opțiunea Password Prompt on Warm Boot (Solicitare parolă la pornirea la cald), parola trebuie introdusă de fiecare dată când computerul este reinițializat.

- **1.** Porniţi sau reporniţi computerul. Dacă sunteţi în Windows, faceţi clic pe **Start** > **Shut Down** > **Restart** (Start – Închidere – Repornire).
- **2.** Imediat după ce pornește computerul, apăsați F10 atunci când indicatorul luminos al monitorului se aprinde verde pentru a intra în programul Computer Setup. Dacă este necesar, apăsați tasta Enter pentru a trece de ecranul de titlu.
- **E**<sup>\*</sup> NOTĂ: Dacă nu ați apăsat F10 la momentul potrivit, trebuie să reporniți computerul și să apăsați din nou tasta F10 când indicatorul luminos al monitorului se aprinde verde, pentru a accesa utilitarul.
- **3.** Selectaţi **Security** (Securitate), apoi selectaţi **Power-On Password** (Parolă de pornire) şi urmaţi instructiunile de pe ecran.
- **4.** Înainte de a ieşi, faceţi clic pe **File** > **Save Changes and Exit** (Fişier Salvare modificări şi ieşire).

#### **Introducerea unei parole de pornire**

Pentru a introduce o parolă de pornire, urmați toți pașii de mai jos:

- **1.** Porniţi sau reporniţi computerul. Dacă sunteţi în Windows, faceţi clic pe **Start** > **Shut Down** > **Restart the Computer** (Start - Închidere - Repornire computer).
- **2.** Când pe monitor apare pictograma cheie, introduceți parola curentă, apoi apăsați tasta Enter.
- **NOTĂ:** Tastati cu atenție deoarece, din motive de securitate, caracterele tastate nu apar pe ecran.

Dacă introduceți incorect parola, va apărea o pictogramă sub formă de cheie ruptă. Încercați din nou. După trei încercări nereusite, trebuie să închideți computerul, apoi să îl reporniți pentru a avea posibilitatea să continuați.

#### **Introducerea unei parole de setare**

Dacă sistemul este echipat cu un dispozitiv de securitate încorporat, consultati *HP ProtectTools Security Manager Guide* (Ghidul managerului de securitate HP ProtectTools) de la adresa [http://www.hp.com.](http://www.hp.com)

Dacă la computer a fost stabilită o parolă de setare, vi se va solicita să o introduceti de fiecare dată când executați Computer Setup.

- **1.** Porniti sau reporniti computerul. Dacă sunteti în Windows, faceti clic pe Start > Shut Down > **Restart** (Start – Închidere – Repornire).
- **2.** Imediat după ce porneste computerul, apăsați F10 atunci când indicatorul luminos al monitorului se aprinde verde pentru a intra în programul Computer Setup. Dacă este necesar, apăsați tasta Enter pentru a trece de ecranul de titlu.
- **EX NOTĂ:** Dacă nu ați apăsat F10 la momentul potrivit, trebuie să reporniți computerul și să apăsați din nou tasta F10 când indicatorul luminos al monitorului se aprinde verde, pentru a accesa utilitarul.
- **3.** Când pe monitor apare pictograma cheie, introduceți parola de setare, apoi apăsați tasta Enter.

<span id="page-34-0"></span>**E NOT** $\mathbf{\hat{A}}$ : Tastati cu atentie deoarece, din motive de securitate, caracterele tastate nu apar pe ecran.

Dacă introduceţi incorect parola, va apărea o pictogramă sub formă de cheie ruptă. Încercaţi din nou. După trei încercări nereuşite, trebuie să închideţi computerul, apoi să îl reporniţi pentru a avea posibilitatea să continuați.

#### **Modificarea unei parole de pornire sau de setare**

Dacă sistemul este echipat cu un dispozitiv de securitate încorporat, consultati *HP ProtectTools Security Manager Guide* (Ghidul managerului de securitate HP ProtectTools) de la adresa [http://www.hp.com.](http://www.hp.com)

- **1.** Porniti sau reporniti computerul. Dacă sunteti în Windows, faceti clic pe Start > Shut Down > **Restart the Computer** (Start - Închidere - Repornire computer).
- **2.** Pentru a modifica parola de pornire, mergeti la pasul 3.

Pentru a modifica parola de setare, imediat după ce porneste computerul, apăsați F10 atunci când indicatorul luminos al monitorului se aprinde verde pentru a intra în programul Computer Setup. Dacă este necesar, apăsați tasta Enter pentru a trece de ecranul de titlu.

- **E NOTĂ**: Dacă nu ați apăsat F10 la momentul potrivit, trebuie să reporniți computerul și să apăsați din nou tasta F10 când indicatorul luminos al monitorului se aprinde verde, pentru a accesa utilitarul.
- **3.** Când apare pictograma cheie, tastați parola curentă, o bară oblică (/) sau un caracter alternativ de delimitare, parola nouă, încă o bară oblică (/) sau caracter alternativ de delimitare şi iarăşi parola nouă, după cum este prezentat mai jos: parolă curentă/parolă nouă/parolă nouă
- **E NOT** $\mathbf{\hat{A}}$ : Tastati cu atentie deoarece, din motive de securitate, caracterele tastate nu apar pe ecran.
- **4.** Apăsați tasta Enter.

Parola nouă va avea efect la următoarea pornire a computerului.

**EX NOTĂ:** Pentru informatii despre caracterele alternative de delimitare, consultati [Caractere de](#page-35-0) [delimitare pentru tastaturile na](#page-35-0)ționale, la pagina 30. Parola de pornire și parola de setare se mai pot modifica utilizând opţiunea Security (Securitate) din programul Computer Setup.

#### **Ştergerea unei parole de pornire sau de setare**

Dacă sistemul este echipat cu un dispozitiv de securitate încorporat, consultati *HP ProtectTools Security Manager Guide* (Ghidul managerului de securitate HP ProtectTools) de la adresa [http://www.hp.com.](http://www.hp.com)

- **1.** Porniti sau reporniti computerul. Dacă sunteti în Windows, faceti clic pe Start > Shut Down > **Restart the Computer** (Start - Închidere - Repornire computer).
- **2.** Pentru a sterge parola de pornire, mergeți la pasul 3.

Pentru a sterge parola de setare, imediat după ce pornește computerul, apăsați F10 atunci când indicatorul luminos al monitorului se aprinde verde pentru a intra în programul Computer Setup. Dacă este necesar, apăsați tasta Enter pentru a trece de ecranul de titlu.

- **Etra NOTĂ:** Dacă nu ați apăsat F10 la momentul potrivit, trebuie să reporniți computerul și să apăsați din nou tasta F10 când indicatorul luminos al monitorului se aprinde verde, pentru a accesa utilitarul.
- **3.** Când apare pictograma cheie, tastaţi parola curentă urmată de o bară oblică (/) sau de un caracter alternativ de delimitare, după cum este prezentat mai jos: parolă curentă/
- **4.** Apăsaţi tasta Enter.

<span id="page-35-0"></span>**EX NOTĂ:** Pentru informatii despre caracterele alternative de delimitare, consultati Caractere de delimitare pentru tastaturile nationale, la pagina 30. Parola de pornire și parola de setare se mai pot modifica utilizând optiunea Security (Securitate) din programul Computer Setup.

#### **Caractere de delimitare pentru tastaturile naţionale**

Tastaturile sunt proiectate pentru a corespunde cerintelor specifice fiecărei tări. Sintaxa și tastele utilizate pentru modificarea sau ştergerea parolei depind de tastatura livrată împreună cu computerul.

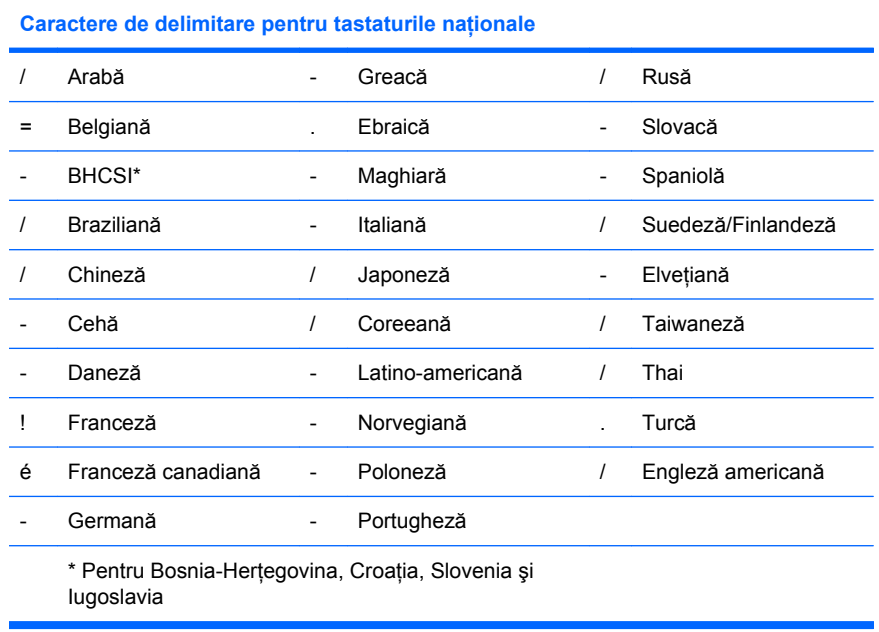

### **Ştergerea parolelor**

Dacă uitați parola, nu aveți posibilitatea să accesați computerul. Pentru instrucțiuni despre stergerea parolelor, consultati *Ghid de depanare* de pe CD-ul *Documentation and Diagnostics* (Documentatie si diagnosticare).

Dacă sistemul este echipat cu un dispozitiv de securitate încorporat, consultati *HP ProtectTools Security Manager Guide* (Ghidul managerului de securitate HP ProtectTools) de la adresa [http://www.hp.com.](http://www.hp.com)

### **DriveLock (Blocare unitate)**

Caracteristica DriveLock, disponibilă pentru anumite modele, este o caracteristică de securitate de standard industrial care împiedică accesul neautorizat la datele de pe unitățile de disc ATA. Caracteristica DriveLock a fost implementată ca o extensie la Computer Setup. Ea este disponibilă numai când sunt detectate unități de disc care acceptă setul de comenzi ATA Security (Securitate ATA). Caracteristica DriveLock se adresează clienţilor HP pentru care securitatea datelor reprezintă o preocupare extremă. Pentru asemenea clienți, costul unității de disc și al pierderii datelor stocate pe acesta sunt nesemnificative în comparație cu pagubele care pot rezulta din accesul neautorizat la continutul său. Pentru a echilibra acest nivel de securitate cu necesitatea practică de a introduce o parolă uitată, implementarea de către HP a caracteristicii DriveLock implică o schemă de securitate cu două parole. Una dintre parole este stabilită și utilizată de un administrator de sistem, în timp ce cealaltă este în mod obișnuit stabilită și întrebuintată de utilizatorul final. Nu există nici o "portită" care să se utilizeze pentru a debloca unitatea dacă se pierd ambele parole. De aceea, caracteristica DriveLock se utilizează fără nici un risc atunci când datele continute pe unitatea de disc sunt copiate pe un sistem de informaţii al firmei sau li s-au făcut cu regularitate copii de rezervă. În cazul în care se pierd ambele parole DriveLock, unitatea de disc devine inutilizabilă. Pentru utilizatorii care nu corespund profilului de client definit anterior, acesta poate să fie un risc inacceptabil. Pentru utilizatorii care corespund profilului de client, acesta poate să fie un risc tolerabil datorită datelor stocate pe unitatea de disc.

#### <span id="page-36-0"></span>**Utilizarea caracteristicii DriveLock**

Când se detectează una sau mai multe unități de disc care acceptă setul de comenzi ATA Security (Securitate ATA), opţiunea DriveLock apare sub meniul Security (Securitate) din Computer Setup. Utilizatorului îi sunt prezentate opţiunile de a stabili parola principală sau de a activa caracteristica DriveLock. Pentru a activa caracteristica DriveLock, trebuie introdusă o parolă de utilizator. Deoarece configurarea initială a caracteristicii DriveLock este în mod obișnuit efectuată de un administrator, trebuie mai întâi stabilită o parolă principală. HP încurajează administratorii de sistem să stabilească o parolă principală, indiferent dacă intenţionează să activeze caracteristica DriveLock sau să o păstreze dezactivată. Această îi dă administratorului posibilitatea să modifice setările DriveLock în cazul blocării ulterioare a unității. După stabilirea parolei principale, administratorul de sistem poate să activeze caracteristica DriveLock sau să o mențină dezactivată.

Dacă este prezentă o unitate de disc blocată, testarea POST va solicita o parolă pentru a o debloca. Dacă parola de pornire stabilită corespunde cu parola utilizatorului unităţii, testarea POST nu va solicita utilizatorului să reintroducă parola. În caz contrar, utilizatorului i se va solicita să introducă o parolă DriveLock. La o pornire la cald, se pot utiliza atât parola principală, cât şi parola utilizatorului. La o pornire la cald, introduceţi aceeaşi parolă pe care aţi utilizat-o pentru a debloca unitatea în timpul pornirii la cald precedente. Utilizatorii vor avea dreptul la două încercări pentru a introduce o parolă corectă. La o pornire la cald, dacă nici una din încercări nu este reuşită, testarea POST va continua, dar unitatea va rămâne inaccesibilă. La o pornire la cald sau la repornirea din Windows, dacă nici una dintre încercări nu reușește, testele POST se vor opri și utilizatorul va primi instrucțiuni să oprească și să repornească alimentarea.

#### **Aplicaţii DriveLock**

Cea mai practică utilizare a caracteristicii de securitate DriveLock este într-un mediu de întreprindere. Administratorul de sistem va fi responsabil de configurarea unității de disc, care va implica, printre altele, stabilirea parolei principale DriveLock şi a unei parole de utilizator temporare. În cazul în care utilizatorul uită parola de utilizator sau dacă echipamentul este transferat unui alt angajat, parola principală poate fi utilizată întotdeauna pentru a restabili parola de utilizator şi pentru a recăpăta accesul la unitatea de disc.

HP recomandă administratorilor de sisteme de întreprindere care optează pentru activarea caracteristicii DriveLock să stabilească și o politică de întreprindere pentru stabilirea și întreținerea parolelor principale. Acest lucru trebuie făcut pentru a împiedica situația în care un angajat, intenționat sau nu, stabileşte ambele parole DriveLock înainte de a părăsi firma. Într-un asemenea scenariu, unitatea de disc ar deveni inutilizabilă şi ar necesita înlocuirea. De asemenea, dacă nu stabilesc o parolă principală, administratorii de sistem se pot descoperi blocati fată de o unitate de disc, fără a avea posibilitatea să efectueze verificări de rutină pentru software neautorizat și alte funcții de control al activelor sau să acorde asistență.

Pentru utilizatori cu cerinte de securitate mai putin stringente, HP nu recomandă să se activeze caracteristica DriveLock. Printre utilizatorii din această categorie sunt incluşi utilizatorii individuali sau utilizatorii care în mod obişnuit nu păstrează date sensibile pe unităţile de disc. Pentru aceşti utilizatori, pierderea potentială a unității de disc rezultată ca urmare a uitării ambelor parole este mult mai mare decât valoarea datelor pentru protecția cărora a fost concepută caracteristica DriveLock. Accesul la programul Computer Setup și la caracteristica DriveLock poate fi restrictionat prin parola de setare. Prin specificarea unei parole de setare necunoscută de utilizatorii finali, administratorii de sistem au posibilitatea să restrictioneze activarea caracteristicii DriveLock de către utilizatori.

### <span id="page-37-0"></span>**Smart Cover Sensor (Senzor capac inteligent)**

Caracteristica CoverRemoval Sensor (Senzor la scoaterea capacului), disponibilă pentru anumite modele, este o combinatie de tehnologii hardware și software care poate să vă atentioneze când capacul computerului sau panoul lateral sunt scoase. Există trei niveluri de protectie, după cum este descris în tabelul următor.

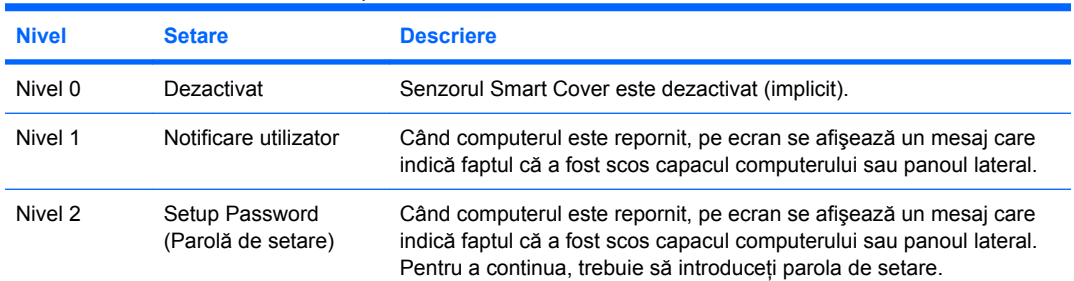

#### **Tabelul 11-2 Niveluri de protecţie ale senzorului Smart Cover (Capac inteligent)**

**NOTĂ**: Aceste setări se pot modifica prin intermediul utilitarului Computer Setup. Pentru mai multe informații despre programul utilitar Computer Setup, consultați *Ghidul programului utilitar Computer Setup (F10)* de pe CDul *Documentation and Diagnostics* (Documentaţie şi diagnosticare).

#### **Setarea nivelului de protecţie pentru Smart Cover Sensor (Senzor capac inteligent)**

Pentru a stabili nivelul de protectie pentru Smart Cover Sensor (Senzor capac inteligent), urmati toti paşii de mai jos:

- **1.** Porniti sau reporniti computerul. Dacă sunteti în Windows, faceti clic pe Start > Shut Down > **Restart** (Start – Închidere – Repornire).
- **2.** Imediat după ce porneste computerul, apăsați F10 atunci când indicatorul luminos al monitorului se aprinde verde pentru a intra în programul Computer Setup. Dacă este necesar, apăsați tasta Enter pentru a trece de ecranul de titlu.
- **EX NOTĂ:** Dacă nu ați apăsat F10 la momentul potrivit, trebuie să reporniți computerul și să apăsați din nou tasta F10 când indicatorul luminos al monitorului se aprinde verde, pentru a accesa utilitarul.
- **3.** Selectaţi **Security** > **Smart Cover** > **Cover Removal Sensor** (Securitate Capac inteligent Senzor pentru scoaterea capacului), apoi selectați nivelul de securitate dorit.
- **4.** Înainte de a ieşi, faceţi clic pe **File** > **Save Changes and Exit** (Fişier Salvare modificări şi ieşire).

### **Smart Cover Lock (Zăvor capac inteligent)**

Smart Cover Lock (Zăvor capac inteligent) este un dispozitiv de blocare a capacului, controlabil prin software, disponibil pentru unele computere HP. Acest dispozitiv de blocare împiedică accesul neautorizat la componentele interne. Computerul este livrat cu dispozitivul Smart Cover Lock (Zăvor capac inteligent) în pozitie deblocată.

- **ATENŢIE:** Pentru protecţia maximă a blocării capacului, stabiliţi o parolă de setare. Parola de setare împiedică accesul neautorizat la utilitarul Computer Setup.
- **EX NOTĂ:** Dispozitivul Smart Cover Lock (Zăvor capac inteligent) este disponibil ca optiune pentru unele sisteme.

#### <span id="page-38-0"></span>**Blocarea dispozitivului Smart Cover Lock (Zăvor capac inteligent)**

Pentru a activa și bloca dispozitivul Smart Cover Lock (Zăvor capac inteligent), urmati toti pașii de mai jos:

- **1.** Porniţi sau reporniţi computerul. Dacă sunteţi în Windows, faceţi clic pe **Start** > **Shut Down** > **Restart** (Start – Închidere – Repornire).
- **2.** Imediat după ce porneşte computerul, apăsaţi F10 atunci când indicatorul luminos al monitorului se aprinde verde pentru a intra în programul Computer Setup. Dacă este necesar, apăsați tasta Enter pentru a trece de ecranul de titlu.
- **Etra NOTĂ:** Dacă nu ați apăsat F10 la momentul potrivit, trebuie să reporniți computerul și să apăsați din nou tasta F10 când indicatorul luminos al monitorului se aprinde verde, pentru a accesa utilitarul.
- **3.** Selectaţi **Security** > **Smart Cover** > **Cover Lock** > **Lock option** (Securitate Capac inteligent Zăvor de capac – Optiune blocare).
- **4.** Înainte de a ieşi, faceţi clic pe **File** > **Save Changes and Exit** (Fişier Salvare modificări şi ieşire).

#### **Deblocarea dispozitivului Smart Cover Lock (Zăvor capac inteligent)**

- **1.** Porniti sau reporniti computerul. Dacă sunteți în Windows, faceți clic pe Start > Shut Down > **Restart** (Start – Închidere – Repornire).
- **2.** Imediat după ce pornește computerul, apăsați F10 atunci când indicatorul luminos al monitorului se aprinde verde pentru a intra în programul Computer Setup. Dacă este necesar, apăsați tasta Enter pentru a trece de ecranul de titlu.
- **NOTĂ:** Dacă nu ați apăsat F10 la momentul potrivit, trebuie să reporniți computerul și să apăsați din nou tasta F10 când indicatorul luminos al monitorului se aprinde verde, pentru a accesa utilitarul.
- **3.** Selectaţi **Security** > **Smart Cover** > **Cover Lock** > **Unlock** (Securitate Capac inteligent Zăvor de capac – Deblocare).
- **4.** Înainte de a ieşi, faceţi clic pe **File** > **Save Changes and Exit** (Fişier Salvare modificări şi ieşire).

#### **Utilizarea cheii Smart Cover FailSafe**

Dacă ați activat dispozitivul Smart Cover Lock (Zăvor capac inteligent) și nu aveți posibilitatea să introduceţi parola pentru dezactivarea blocării, pentru a deschide capacul computerului aveţi nevoie de o cheie Smart Cover FailSafe. Această cheie este necesară în oricare dintre următoarele circumstanţe:

- Întreruperea alimentării
- **•** Pornire nereușită
- Defectarea unei componente a PC-ului (de exemplu, procesorul sau sursa de alimentare)
- Uitarea parolei
- **ATENŢIE:** Cheia Smart Cover FailSafe este un instrument specializat disponibil de la HP. Fiţi pregătit; comandati această cheie înainte de a avea nevoie de ea la un distribuitor sau furnizor de servicii autorizat.

Pentru a obtine cheia FailSafe, aveti următoarele posibilități:

- Contactati un distribuitor sau furnizor de servicii HP autorizat.
- Apelați numărul corespunzător listat în certificatul de garanție.

<span id="page-39-0"></span>Pentru informaţii suplimentare despre utilizarea cheii Smart Cover FailSafe, consultaţi *Ghid de referinţă hardware* de pe CD-ul *Documentation and Diagnostics* (Documentatie și diagnosticare).

### **Disponibilitate pentru dispozitiv de blocare cu cablu**

Pe panoul din spatele computerului se poate monta un dispozitiv de blocare cu cablu, astfel încât computerul să fie fixat fizic la o zonă de lucru.

Pentru instructiuni cu imagini, consultati *Ghid de referintă hardware* de pe CD-ul *Documentation and Diagnostics* (Documentatie și diagnosticare).

### **Tehnologie de identificare a amprentelor**

Prin eliminarea cerintei de a introduce parole de utilizator, HP Fingerprint Identification Technology (Tehnologie de identificare a amprentelor) îmbunătătește securitatea retelei, simplifică procesul de conectare si reduce costurile asociate cu gestionarea retelelor de întreprindere. Fiind disponibilă la un preţ convenabil, aceasta nu se mai adresează exclusiv instituţiilor dotate cu înaltă tehnologie şi înaltă securitate.

**E NOTÅ**: Acceptarea tehnologiei de identificare a amprentelor diferă de la un model la altul.

Pentru mai multe informaţii, vizitaţi:

<http://h18004.www1.hp.com/products/security/>.

### <span id="page-40-0"></span>**Notificarea şi remedierea defectelor**

Caracteristicile de notificare şi remediere a defectelor combină tehnologii inovatoare hardware şi software pentru a împiedica pierderea de date importante şi pentru a minimiza perioadele neplanificate de neutilizare.

În cazul în care computerul este conectat la o reţea gestionată de HP Client Manager, computerul trimite o notificare despre defectiune spre aplicatia de gestionare a retelei. Cu software-ul HP Client Manager aveti, de asemenea, posibilitatea să programati de la distanță executarea automată a programelor de diagnosticare pe toate computerele gestionate şi crearea unui raport succint despre testele eşuate.

### **Drive Protection System (Sistem de protecţie a unităţilor)**

Sistemul de protecție a unităților (DPS) este un instrument de diagnosticare încorporat în unitățile de disc instalate la unele computere HP. Sistemul DPS a fost conceput pentru a ajuta la diagnosticarea problemelor care pot avea ca rezultat înlocuirea nejustificată a unităţilor de disc.

Când sunt construite computerele HP, fiecare unitate de disc instalată este testată utilizând sistemul DPS, iar pe unitate se scrie o înregistrare permanentă cu informaţii esenţiale. Rezultatele testării sunt scrise pe unitatea de disc de fiecare dată când se execută sistemul DPS. Furnizorul de servicii poate să utilizeze aceste informatii pentru a determina conditiile care au impus executarea software-ului DPS. Pentru instructiuni despre utilizarea DPS, consultati *Ghid de depanare* de pe CD-ul *Documentation and Diagnostics* (Documentatie și diagnosticare).

### **Sursa de alimentare cu toleranţă la supratensiune**

O sursă integrată de alimentare cu toleranță la supratensiune oferă o mai mare siguranță în funcționare când la computer ajunge o supratensiune neprevăzută. Această sursă de alimentare este calculată pentru a rezista la o supratensiune de până la 2000 V, fără să rezulte opriri ale sistemului sau pierderi de date.

### **Senzor termic**

Senzorul termic este o caracteristică hardware şi software care urmăreşte temperatura internă a computerului. Această caracteristică afişează un mesaj de avertizare când se depăşeşte intervalul normal de temperatură, ceea ce vă oferă timpul necesar să actionați înainte de deteriorarea componentelor interne sau de pierderea de date.

## <span id="page-41-0"></span>**Index**

#### **Simboluri/Numerice**

ştergerea parolei [29](#page-34-0) ştergerea parolelor [30](#page-35-0)

#### **A**

acces la computer, control [25](#page-30-0) actualizare de la distantă a memoriei ROM [15](#page-20-0) Adrese Internet. *Vezi* site-uri Web Altiris AClient [3](#page-8-0) Agentul soluţiei de desfăşurare [3](#page-8-0) atenționări cheie FailSafe [33](#page-38-0) protejarea memoriei ROM [15](#page-20-0) securitate prin blocarea capacului [32](#page-37-0)

#### **B**

Backup and Recovery Manager (Manager copiere de rezervă şi recuperare) [10](#page-15-0) BIOS actualizare de la distanţă a memoriei ROM [15](#page-20-0) Boot Block Emergency Recovery Mode (Mod de recuperare de urgență a blocului de încărcare) [16](#page-21-0) HPQFlash [15](#page-20-0) blocarea dispozitivului Smart Cover Lock (Zăvor capac inteligent) [33](#page-38-0) blocare capac [32](#page-37-0) Boot Block Emergency Recovery Mode (Mod de recuperare de urgentă a blocului de încărcare) [16](#page-21-0) buton de alimentare configurare [22](#page-27-0) două stări [22](#page-27-0)

buton de alimentare cu două stări [22](#page-27-0)

#### $\mathbf{C}$

caractere de delimitare, tabel [30](#page-35-0) caractere de delimitare pentru tastaturile nationale [30](#page-35-0) caractere de delimitare pe tastaturi, nationale [30](#page-35-0) cărti albe [11](#page-16-0) cheie FailSafe atentionare [33](#page-38-0) comandare [33](#page-38-0) cheie Smart Cover FailSafe, comandare [33](#page-38-0) Client Foundation Suite (Seria pentru crearea sistemelor client) [8](#page-13-0) Client Management Interface (Interfaţă pentru gestionarea sistemelor client) [5](#page-10-0) Client Manager (Manager sisteme client) [7](#page-12-0) Client Premium Suite [8](#page-13-0) comandarea unei chei FailSafe [33](#page-38-0) configurare initială [2](#page-7-0) configurarea butonului de alimentare [22](#page-27-0) configurare inițială [2](#page-7-0) controlul accesului la computer [25](#page-30-0) copiere de rezervă [10](#page-15-0)

#### **D**

deblocarea dispozitivului Smart Cover Lock (Zăvor capac inteligent) [33](#page-38-0) desfășurare PC [2](#page-7-0) disc, clonare [2](#page-7-0)

**DiskOnKey** de încărcare [19,](#page-24-0) [20](#page-25-0) HP Drive Key [19](#page-24-0) disponibilitate pentru dispozitiv de blocare cu cablu [34](#page-39-0) dispozitiv de încărcare creare [19](#page-24-0) DiskOnKey [19](#page-24-0), [20](#page-25-0) dispozitiv de memorie flash USB [19](#page-24-0) HP Drive Key [19](#page-24-0) HP Drive Key (Cheie unitate HP) [20](#page-25-0) dispozitiv de memorie flash USB, de încărcare [19](#page-24-0), [20](#page-25-0) DriveLock (Blocare unitate) aplicatii [31](#page-36-0) utilizare [31](#page-36-0)

#### **H** HP Backup and Recovery Manager (Manager copiere de rezervă şi recuperare) [10](#page-15-0) Client Foundation Suite (Seria pentru crearea sistemelor client) [8](#page-13-0) Client Management Interface (Interfaţă pentru gestionarea sistemelor client) [5](#page-10-0) Client Manager (Manager sisteme client) [7](#page-12-0) Client Premium Suite [8](#page-13-0) OpenView [3](#page-8-0) OpenView Client Configuration Manager [8](#page-13-0) OpenView PC Configuration Management Solution [9](#page-14-0)

ProtectTools Security Manager (Manager de securitate ProtectTools) [7](#page-12-0) System Software Manager (Manager al software-ului de sistem) [6](#page-11-0) HP Client Catalog for SMS (Catalog de clienți HP pentru SMS) [10](#page-15-0) HP Drive Key de încărcare [19](#page-24-0) DiskOnKey [19](#page-24-0) HP Drive Key (Cheie unitate HP) de încărcare [20](#page-25-0) HP OpenView [3](#page-8-0) HPQFlash [15](#page-20-0)

#### **I**

imagine software preinstalat [2](#page-7-0) instalare copierea pe un singur computer [17](#page-22-0) copiere pe mai multe computere [18](#page-23-0) multiplicare [17](#page-22-0) instalare de la distanță [4](#page-9-0) instrument de diagnosticare pentru unități de disc [35](#page-40-0) instrumente de clonare, software [2](#page-7-0) instrumente de desfăşurare, software [2](#page-7-0) introducere parolă de pornire [28](#page-33-0) parolă de setare [28](#page-33-0)

#### **M**

mod de recuperare, urgență la blocul de încărcare [16](#page-21-0) mod de recuperare de urgenţă, bloc de încărcare [16](#page-21-0) modificarea parolei [29](#page-34-0)

#### **N**

Notificarea şi remedierea defectelor HP Client Manager [35](#page-40-0) notificare de modificare [13](#page-18-0) notificare de modificări [13](#page-18-0)

#### **O**

OpenView Agent [3](#page-8-0) OpenView Client Configuration Manager<sub>8</sub> OpenView PC Configuration Management Solution [9](#page-14-0)

#### **P**

parolă instalare [27](#page-32-0), [28](#page-33-0) modificare [29](#page-34-0) pornire [28](#page-33-0) securitate [27](#page-32-0) ştergere [29,](#page-34-0) [30](#page-35-0) parolă de pornire introducere [28](#page-33-0) modificare [29](#page-34-0) setare [28](#page-33-0) ştergere [29](#page-34-0) parolă de setare introducere [28](#page-33-0) modificare [29](#page-34-0) setare [27](#page-32-0) stergere [29](#page-34-0) particularizare software [2](#page-7-0) PCN (Proactive Change Notification – Notificare în timp real a modificărilor) [13](#page-18-0) PC-uri marcate Intel vPro cu tehnologie de gestionare activă [11](#page-16-0) ProtectTools Security Manager (Manager de securitate ProtectTools) [7](#page-12-0) protejarea unității de disc [35](#page-40-0) protejare ROM, atenţionare [15](#page-20-0) PXE (Mediu de executie înainte de încărcarea sistemului) [4](#page-9-0)

#### **R**

recuperare [10](#page-15-0) recuperare, software [2](#page-7-0) Remote System Installation (Instalarea de la distantă a sistemului) [4](#page-9-0) ROM actualizare de la distantă [15](#page-20-0) flash [15](#page-20-0)

#### **S**

schimbarea sistemelor de operare, informatii importante [23](#page-28-0) securitate caracteristici, tabel [25](#page-30-0) dispozitiv de blocare cu cablu [34](#page-39-0) DriveLock (Blocare unitate) [30](#page-35-0) parolă [27](#page-32-0)

ProtectTools Security Manager (Manager de securitate ProtectTools) [7](#page-12-0) setări [25](#page-30-0) Smart Cover Lock (Zăvor capac inteligent) [32](#page-37-0) Smart Cover Sensor (Senzor capac inteligent) [32](#page-37-0) tehnologie de identificare a amprentelor [34](#page-39-0) securitate prin blocarea capacului, atentionare [32](#page-37-0) senzor termic [35](#page-40-0) sisteme de operare, informatii importante despre [23](#page-28-0) site-uri Web actualizare de la distantă a memoriei ROM [15](#page-20-0) actualizare ROM [15](#page-20-0) asistentă software [23](#page-28-0) cărti albe HP [11](#page-16-0) descărcare BIOS [15](#page-20-0) descărcare System Software Manager [6](#page-11-0) desfăşurare PC [2](#page-7-0) HP Client Foundation Suite [8](#page-13-0) HP Client Foundation Suite şi Client Premium Suite [3](#page-8-0) HP Client Manager [7](#page-12-0) HP Client Premium Suite [8](#page-13-0) HP OpenView Client Configuration Manager [9](#page-14-0) HP OpenView PC Configuration Management Solution [3](#page-8-0), [9](#page-14-0) HP ProtectTools Security Manager<sub>8</sub> HPQFlash [15](#page-20-0) multiplicarea instalării [18](#page-23-0) Proactive Change Notification [13](#page-18-0) Subscriber's Choice [13](#page-18-0) Subscriber's Choice [13](#page-18-0) tehnologie de identificare a amprentelor [34](#page-39-0) tehnologie Intel vPro [11](#page-16-0) Smart Cover Lock (Zăvor capac inteligent) blocare [33](#page-38-0) cheie FailSafe [33](#page-38-0) deblocare [33](#page-38-0) Smart Cover Sensor (Senzor capac inteligent) niveluri de protectie [32](#page-37-0) setare [32](#page-37-0)

software Agentul solu ţiei de desfăşurare Altiris [3](#page-8-0) Altiris AClient [3](#page-8-0) Drive Protection System (Sistem de protec ţie a unităţilor) [35](#page-40-0) HP Client Catalog for SMS (Catalog de clien ţi HP pentru SMS) [10](#page-15-0) HP Client Foundation Suite [8](#page-13-0) HP Client Management Interface [5](#page-10-0) HP Client Manager [7](#page-12-0) HP Client Premium Suite [8](#page-13-0) HP OpenView Agent [3](#page-8-0) HP OpenView Client Configuration Manager [8](#page-13-0) HP ProtectTools Security Manager [7](#page-12-0) HP System Software Manager [6](#page-11-0) instrumente de actualizare ş i gestionare [5](#page-10-0) integrare [2](#page-7-0) OpenView PC Configuration Management Solution [9](#page-14-0) recuperare [2](#page-7-0) Remote System Installation (Instalarea de la distanţă a sistemului) [4](#page-9-0) Tehnologie de gestionare activ ă [11](#page-16-0) urm ărire active [25](#page-30-0) solu ţii HP pentru ciclul de viaţă [2](#page-7-0) solu ţii retrase [14](#page-19-0) standarde în domeniu [24](#page-29-0) Subscriber's Choice (Op ţiunea abonatului) [13](#page-18-0) Suport PXE (Mediu de execu ţie înainte de înc ărcarea sistemului) [4](#page-9-0) surs ă de alimentare, toleranţă la supratensiune [35](#page-40-0) surs ă de alimentare cu toleranţă la supratensiune [35](#page-40-0) System Software Manager (Manager al software-ului de sistem) [6](#page-11-0)

#### **T**

Tehnologie de gestionare activ ă , PC-uri marcate Intel vPro cu [11](#page-16-0) tehnologie de identificare a amprentelor [34](#page-39-0)

temperatura intern ă a computerului [35](#page-40-0) temperatur ă, interiorul computerului [35](#page-40-0)

#### **U**

unitate, protejare [35](#page-40-0) unităţi de disc, instrument de diagnosticare [35](#page-40-0) urm ărire active [25](#page-30-0) utilitare Computer Setup [17](#page-22-0)